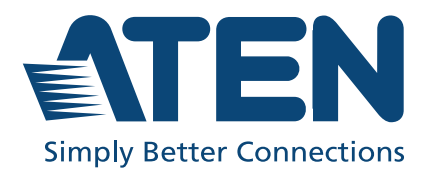

ATEN NRGence™

PE4104G

IP Control Box User Manual

# <span id="page-1-0"></span>**Compliance Statements**

### **FEDERAL COMMUNICATIONS COMMISSION INTERFERENCE STATEMENT**

This equipment has been tested and found to comply with the limits for a Class A digital device, pursuant to Part 15 of the FCC Rules. These limits are designed to provide reasonable protection against harmful interference when the equipment is operated in a commercial environment. This equipment generates, uses, and can radiate radio frequency energy and, if not installed and used in accordance with the instruction manual, may cause harmful interference to radio communications. Operation of this equipment in a residential area is likely to cause harmful interference in which case the user will be required to correct the interference at his own expense.

The device complies with Part 15 of the FCC Rules. Operation is subject to the following two conditions: (1) this device may not cause harmful interference, and (2) this device must accept any interference received, including interference that may cause undesired operation.

### **FCC Caution**

Any changes or modifications not expressly approved by the party responsible for compliance could void the user's authority to operate this equipment.

### **Warning**

Operation of this equipment in a residential environment could cause radio interference.

### **Achtung**

Der Gebrauch dieses Geräts in Wohnumgebung kann Funkstörungen verursachen.

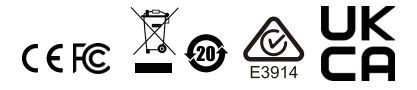

### **KCC Statement**

유선 제품용 / A 급 기기 ( 업무용 방송 통신 기기 ) 이 기기는 업무용 (A 급 ) 전자파적합기기로서 판매자 또는 사용자는 이 점을 주의하시기 바라며 , 가정 외의 지역에서 사용하는 것을 목적으로 합니다.

#### **RoHS**

This product is RoHS compliant.

# <span id="page-2-0"></span>**About This Manual**

This User Manual is provided to help you get the most from the PE4104G unit/ system. It covers all aspects of installation, configuration and operation. An overview of the information in the manual is provided below.

**[Chapter 1, Introduction,](#page-10-0)** introduces you to the unit/system. It presents purpose, features and benefits are presented, and its front and back panel components are described.

**[Chapter 2, Hardware Setup](#page-16-0), provides step-by-step instructions for setting** up your installation, and explains some basic operation procedures.

**[Chapter 3, Basic Operation and First Time Setup](#page-20-0)**, explains the procedures that the Administrator employs to set up the PE4104G network environment, and change the default username and password.

**[Chapter 4, Browser Operation](#page-24-0)**, describes how to log in to the PE4104G with an Internet browser, and explains the layout and components of the PE4104G's user interface.

**[Chapter 5, Telnet Commands](#page-60-0)**, describes how to connect to and access the PE4104G's using Telnet.

**An [Appendix](#page-70-0)**, at the end of the manual provides technical and troubleshooting information.

# <span id="page-2-1"></span>**Conventions**

This manual uses the following conventions:

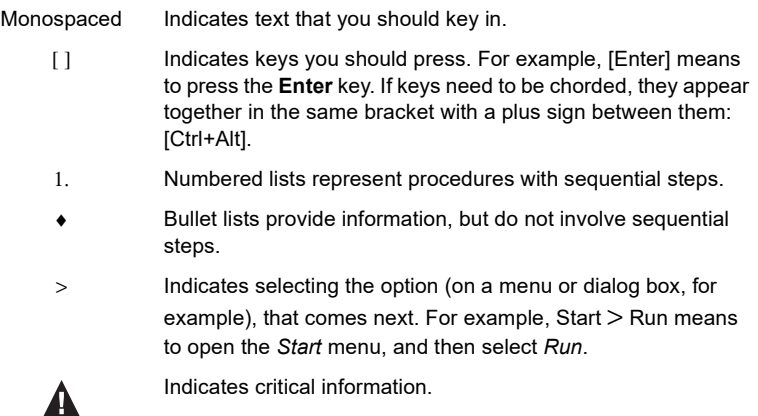

# <span id="page-3-0"></span>**Package Contents**

- 1 PE4104G IP Control Box
- 1 standard rack mount kit
- 1 power cord
- 4 foot pads
- 1 user instructions\*

Check to make sure that all of the components are present and in good order. If anything is missing, or was damaged in shipping, contact your dealer.

Read this manual thoroughly and follow the installation and operation procedures carefully to prevent any damage to the unit or to any other devices connecting to the unit.

**<sup>\*</sup>** Features may have been added to the unit since this manual was published. Please visit our website to download the most up-to-date version.

# <span id="page-4-0"></span>**Product Information**

For information about all ATEN products and how they can help you connect without limits, visit ATEN on the Web or contact an ATEN Authorized Reseller. Visit ATEN on the Web for a list of locations and telephone numbers:

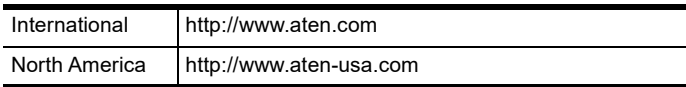

# <span id="page-4-1"></span>**User Information**

## <span id="page-4-2"></span>**Online Registration**

Be sure to register your product at our online support center:

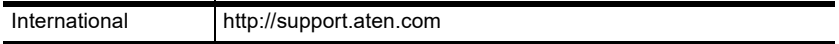

## <span id="page-4-3"></span>**Telephone Support**

For telephone support, call this number:

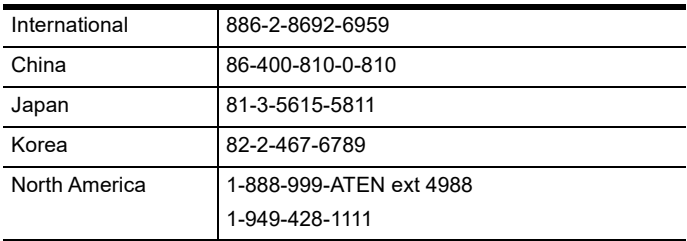

## <span id="page-5-0"></span>**User Notice**

All information, documentation, and specifications contained in this manual are subject to change without prior notification by the manufacturer. The manufacturer makes no representations or warranties, either expressed or implied, with respect to the contents hereof and specifically disclaims any warranties as to merchantability or fitness for any particular purpose. Any of the manufacturer's software described in this manual is sold or licensed *as is*. Should the programs prove defective following their purchase, the buyer (and not the manufacturer, its distributor, or its dealer), assumes the entire cost of all necessary servicing, repair and any incidental or consequential damages resulting from any defect in the software.

The manufacturer of this system is not responsible for any radio and/or TV interference caused by unauthorized modifications to this device. It is the responsibility of the user to correct such interference.

The manufacturer is not responsible for any damage incurred in the operation of this system if the correct operational voltage setting was not selected prior to operation. PLEASE VERIFY THAT THE VOLTAGE SETTING IS CORRECT BEFORE USE.

If any bodily injury or property damage with respect to operation of the product results from users not having installed the product in accordance with the instructions provided in the product's user manual, or the product is used in an environment with a current load over the designed specifications of the product, ATEN is not liable for any loss or damage.

# <span id="page-6-0"></span>**Contents**

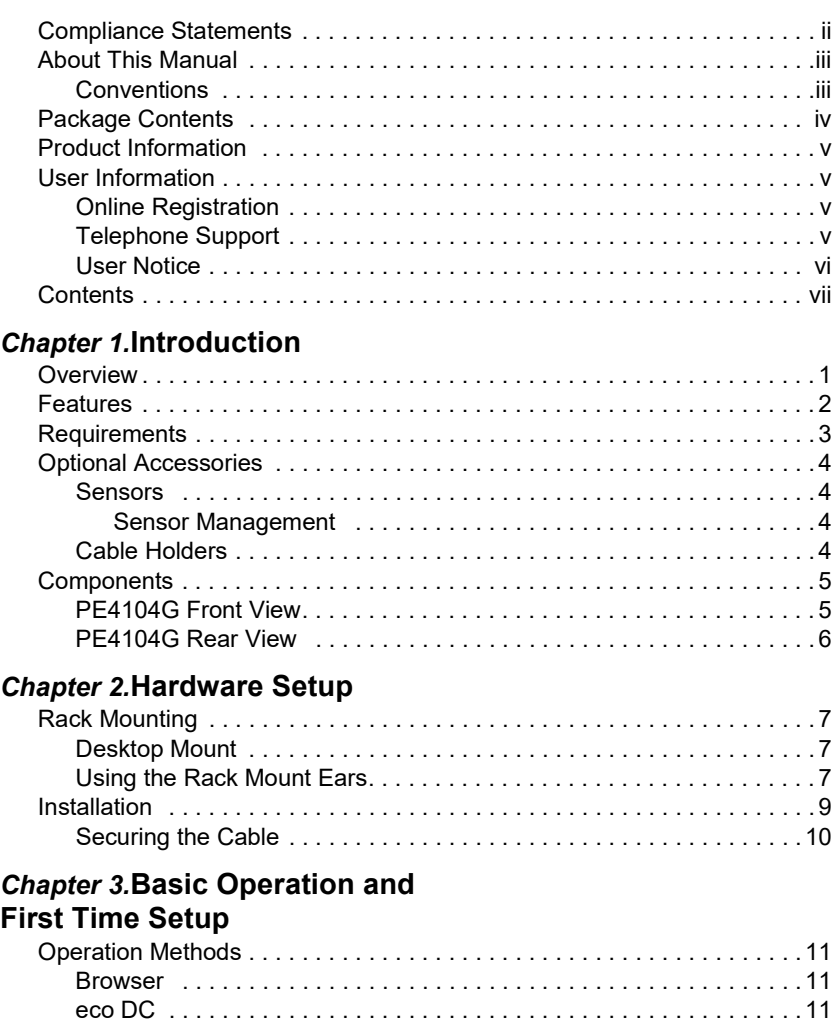

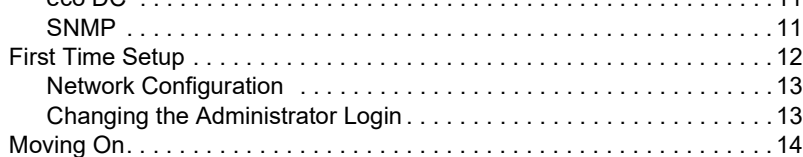

## *Chapter 4.***[Browser Operation](#page-24-2)**

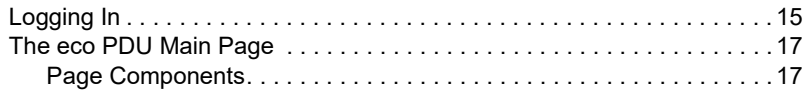

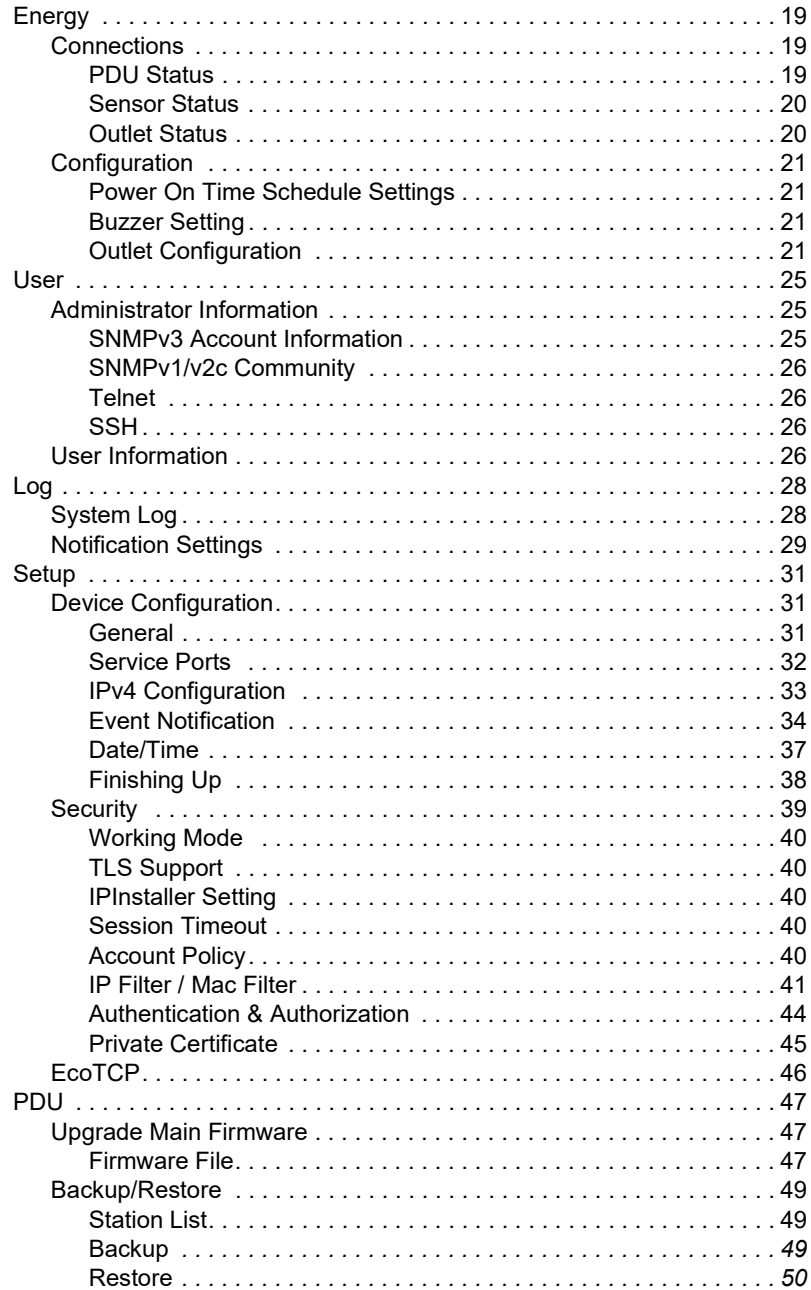

## **Chapter 5.Telnet Commands**

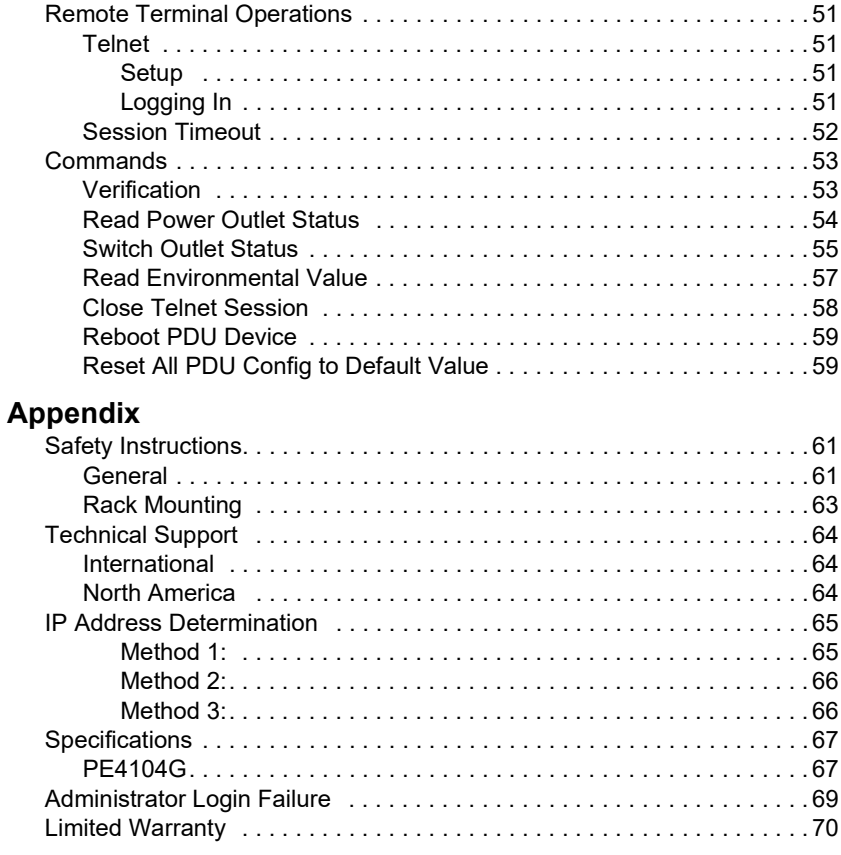

## This Page Intentionally Left Blank

# <span id="page-10-0"></span>**Chapter 1 Introduction**

# <span id="page-10-3"></span><span id="page-10-2"></span><span id="page-10-1"></span>**Overview**

Engineered to be an intelligent power distribution solution, the PE4104G IP Control Box ships with 4 power outlets in an IEC socket configuration. It provides secure, centralized, intelligent, and remote power management of data center IT equipment to minimize the operating cost.

The PE4104G features remote power control function, allowing you to control devices attached to the PDU at the PDU device level from practically any location via a TCP/IP connection. The power sequence design eliminates the risks for a power inrush to guarantee reliable operation and protects the overall system health. With the support for eco DC software, it provides an easy method for managing multiple devices, offering an intuitive and user-friendly Graphical User Interface that allows you to configure a PDU device and reboot the device in case any equipment lock-up occurs. The administrators can switch on/off or set a delay time for each power outlet or individual power outlets group whenever, wherever.

The PE4104G boasts a slim, compact form factor and supports desk mount as well as rack mount, ensuring easy installation in confined spaces. It is a smart power control box tailored for hospitality or retail applications, such as digital signages and video walls, for edge computing devices, including routers, servers and cameras, or for any data center environments where there is no need to keep the servers powered on at all times.

# <span id="page-11-0"></span>**Features**

### **Power Distribution**

- Space saving slim form factor
- IEC power outlet
- $\bullet$  Separates power for the unit's own power and its power outlets user interface is still accessible even when an overload condition trips the device's circuit breaker

### **Remote Access**

- Remote power control via TCP / IP and a built in 10/100 Ethernet port
- Network Interfaces: TCP / IP, UDP, HTTP, HTTPS, SSL, SMTP, ARP, NTP, DNS, SNMP V1&V2&V3, auto sense, Ping, Telnet, Modbus (Over TCP IP)
- Works with web-based eco DC software

### **Operation**

- Local and Remote power outlet control (On, Off, Power Cycle) by individual outlets
- Power-on sequencing users can set the power on sequence and delay time for each port to allow equipment to be turned on in a proper order
- Easy setup and operation via a browser-based user interface

### **Security**

- Two-level password security
- Strong security features include password protection and advanced encryption technologies – TLS1.2
- Remote authentication support: RADIUS

## <span id="page-12-0"></span>**Requirements**

- Browsers accessing the PE4104G unit must support 2048 and 4096 bit encryption.
- For cold booting of attached computers, the computer's BIOS must support *wake on LAN* or *System after AC Back*.
- For Safe Shutdown:
	- The computer must be running Windows (Windows 2000 or higher) or Linux.
	- The Safe Shutdown program (available by download from our website), must be installed and running on the computer.

# <span id="page-13-0"></span>**Optional Accessories**

## <span id="page-13-1"></span>**Sensors**

Sensors are optional accessories. You can use the PE4104G unit without sensors. However, if you want to have complete energy management of an instrumented data center with the use of the PE4104G, you would need to use eco DC software and install sensor to generate a complete energy-efficient data and chart. Higher sensor installation density is helpful to generate more accurate data. A sensor-enabled installation is required to generate a more complete energy-efficient data and chart. Higher sensor installation density is helpful to generate more accurate data. Available sensors are show in the table, below:

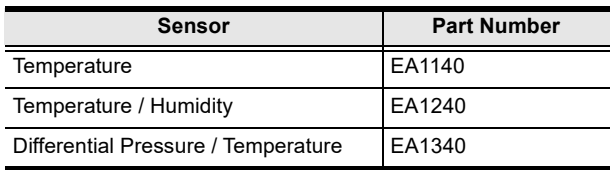

### <span id="page-13-2"></span>**Sensor Management**

Sensors can be managed via the PE4104G's built-in graphical user interface (GUI) or with the eco DC software that can be downloaded from the ATEN website.

## <span id="page-13-4"></span><span id="page-13-3"></span>**Cable Holders**

Cable holders are optional accessories. For added safety, use ATEN Lok-U-Plug cable holders to secure the cables from your attached devices in place on the eco PDU unit. Use only the ATEN Lok-U-Plug cable holders that have been specifically designed to work with the eco PDU. Using any other kind of cable securing device could be highly dangerous. For more information, see *[Securing the Cable](#page-19-1)*, page 10.

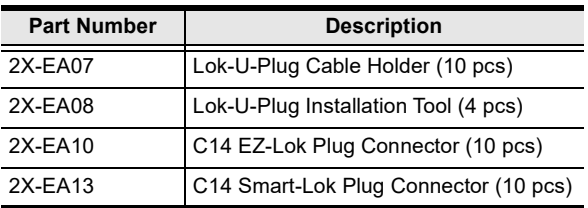

# <span id="page-14-0"></span>**Components**

## <span id="page-14-1"></span>**PE4104G Front View**

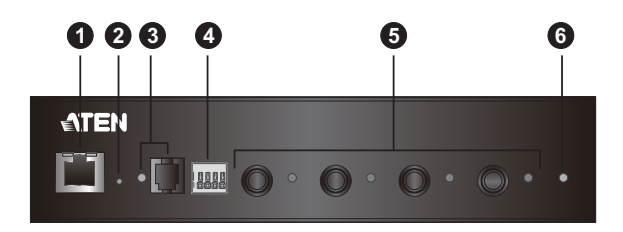

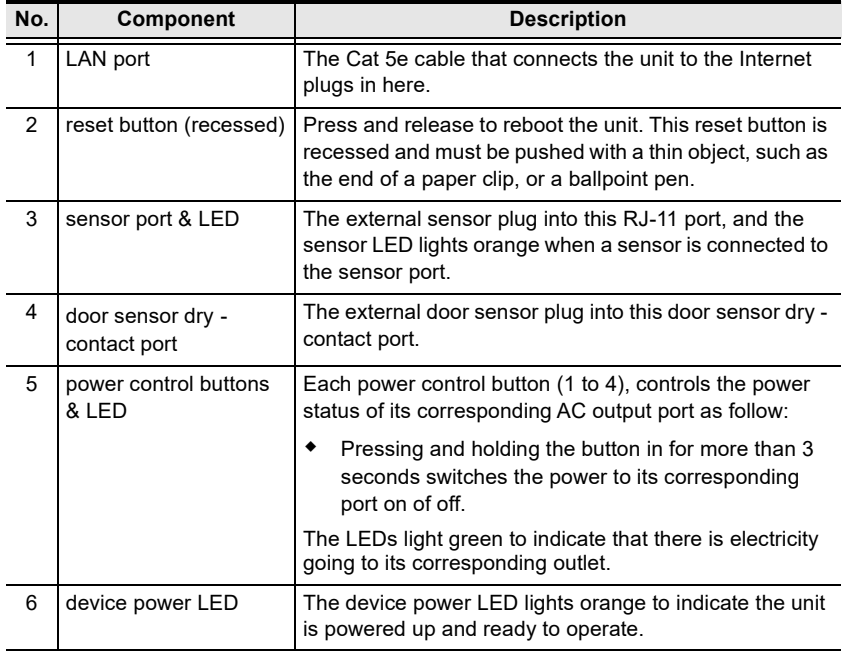

## <span id="page-15-0"></span>**PE4104G Rear View**

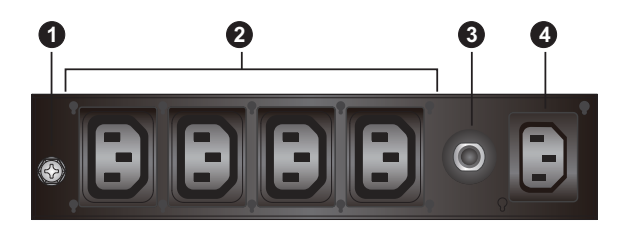

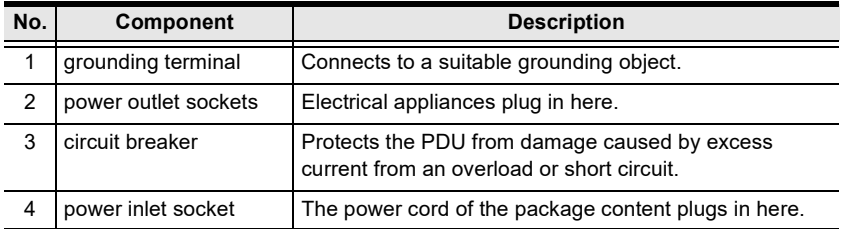

# <span id="page-16-0"></span>**Chapter 2 Hardware Setup**

<span id="page-16-2"></span><span id="page-16-1"></span>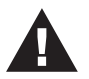

Important safety information regarding the placement of this device is provided on [page 61.](#page-70-4) Please review it before proceeding.

# <span id="page-16-3"></span>**Rack Mounting**

The PE4104G can be mounted vertically on the outside of the rack and a few options are available.

## <span id="page-16-4"></span>**Desktop Mount**

If you wish to keep your unit on a desktop, attach the foot pads (in the package content) and place the unit on any appropriate level surface that can safely support its weight plug the weight of its attached cables.

## <span id="page-16-5"></span>**Using the Rack Mount Ears**

1. Decide where you would rack mount the unit and choose the place you would attach the rack mount ear (Position 1, 2, 3, or 4). As an example, we will choose to attach the rack mount ear shown below (position 3).

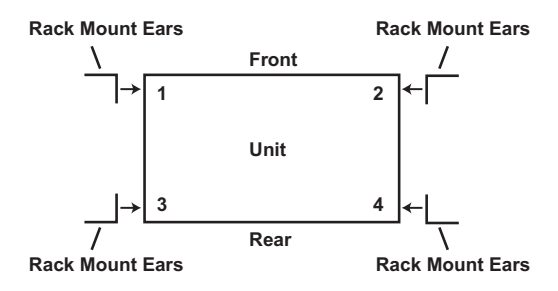

2. Align and stabilize the rack mount ear using M3 Phillips hex screws.

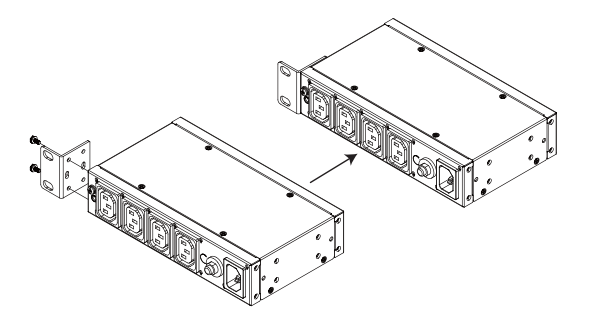

3. Align the unit and the rack mount ear to the rack and stabilize the unit using rack screws. Let the buttons stabilize in the button holes and the mounting is complete.

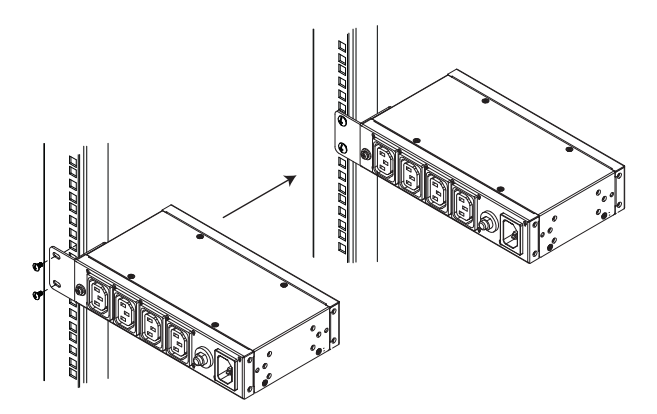

# <span id="page-18-0"></span>**Installation**

To set up your PE4104G installation, refer to the numbered steps in the installation diagram below (the numbers in the diagram correspond to the numbered steps), and do the following:

1. Ground the PE4104G by connecting one end of a grounding wire to the grounding terminal and the other end to a suitable grounded object.

**Note:** Do not omit this step. Proper grounding helps to prevent damage to the unit from power surges or static electricity.

- 2. For each device you want to connect, connect its power cable to any available outlet on the unit. Optionally, use ATEN Lok-U-Plug cable holders to secure them. See *[Securing the Cable](#page-19-0)*, page 10.
- 3. Connect an Internet-enabled LAN cable into the unit's LAN port.
- 4. (Optional) If you are to use an environmental sensor in your installation, connect it to the RJ-11 sensor port located on the unit's front panel.
- 5. (Optional) If you are to use a door sensor in your installation, connect it to the door sensor dry - contact port located on the unit's front panel.
- 6. Use the provided power cord to connect the unit's power inlet socket to an AC power source.
- 7. Once you have finished these installation steps, you can turn on the connected devices.

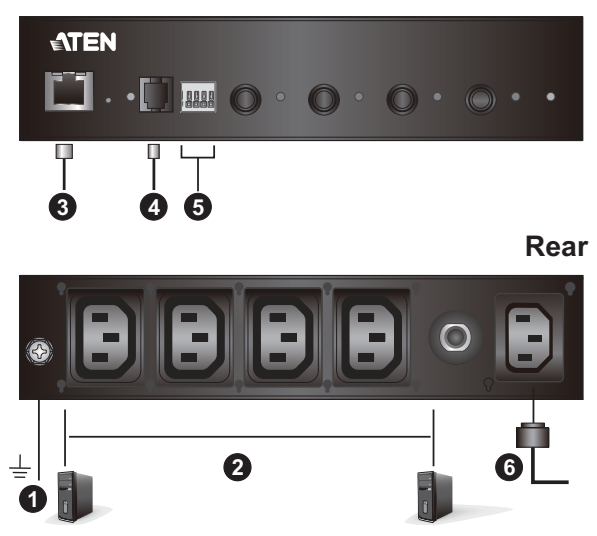

**Front**

## <span id="page-19-1"></span><span id="page-19-0"></span>**Securing the Cable**

For added safety, use ATEN Lok-U-Plug cable holders to secure the cables from your attached devices in place on the unit. Secure the cable holders using the specially designed holes around the individual power outlets, as shown below:

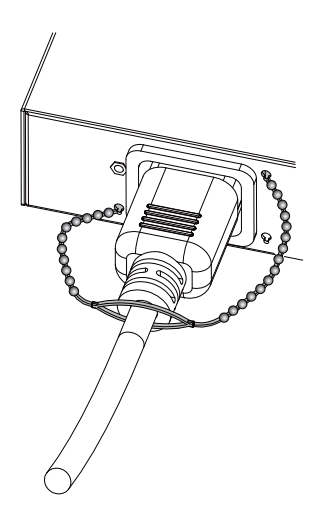

**Note:** Lok-U-Plug Cable Holders and their Installation Tools are optional and sold separately. See *[Cable Holders](#page-13-4)*, page 4

#### **Note:**

- Lok-U-Plug Cable Holders and their Installation Tools are optional and sold separately. See *[Cable Holders](#page-13-4)*, page 4.
- Use only the ATEN Lok-U-Plug cable holders that have been specifically designed to work with the eco PDU. Using any other kind of cable securing device could be highly dangerous.

# <span id="page-20-0"></span>**Chapter 3 Basic Operation and First Time Setup**

# <span id="page-20-3"></span><span id="page-20-2"></span><span id="page-20-1"></span>**Operation Methods**

The PE4104G provide three methods to access and manage your installation: Browser, eco DC Energy Management Software and SNMP.

**Note:** The following sections of this chapter contain information concerning Browser operation. For eco DC operation, please refer to the separate eco DC User Manual. The eco DC software and User Manual can be downloaded from the ATEN website.

### <span id="page-20-4"></span>**Browser**

The PE4104G can be accessed and controlled via any supported Internet browser from any platform. See *[First Time Setup](#page-21-0)*, page 12, and the following sections in this chapter, for full details.

## <span id="page-20-5"></span>**eco DC**

The eco DC Energy Management Software. eco DC provides you with an easy method for managing multiple devices, offering an intuitive and user-friendly Graphical Interface that allows you to configure a PDU device and monitor power status of the equipment connected to it. eco DC Energy Management Software can be downloaded from the ATEN website, along with a separate eco DC User Manual.

### <span id="page-20-6"></span>**SNMP**

The eco PDU supports any 3rd party V3 SNMP Manager Software. SNMP Management Information Database (MIB) files for the eco PDU device can be found on the software.

# <span id="page-21-0"></span>**First Time Setup**

Once the eco PDU installation has been cabled up, the next task the Administrator needs to perform involve configuring the network parameters, changing the default Super Administrator login settings, and adding users.

The way to accomplish this is to log in via web browser.

- **Note:** 1. Since this is the first time you are logging in, use the default Username: *administrator*; and the default Password: *password*. For security purposes we recommend changing them to something unique (see *[Changing the Administrator Login](#page-22-1)*, page 13).
	- 2. For remote methods of getting logged in to the PDU, see *[IP Address](#page-74-2)  [Determination](#page-74-2)*, page 65.

After you successfully log in, the eco PDU Energy/Connections page appears:

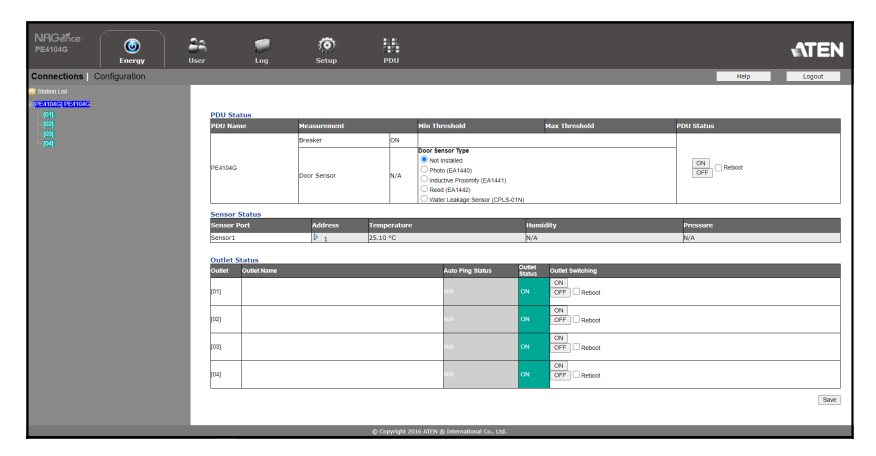

**Note:** Operation details are discussed in *Energy*[, page 19,](#page-28-3) in the next chapter. For further setup information, continue with this chapter

### <span id="page-22-0"></span>**Network Configuration**

To configure the network settings, do the following:

- 1. Click the **Setup** tab.
- 2. The interface displays the **Device Configuration** page. A screen similar to the one below appears:

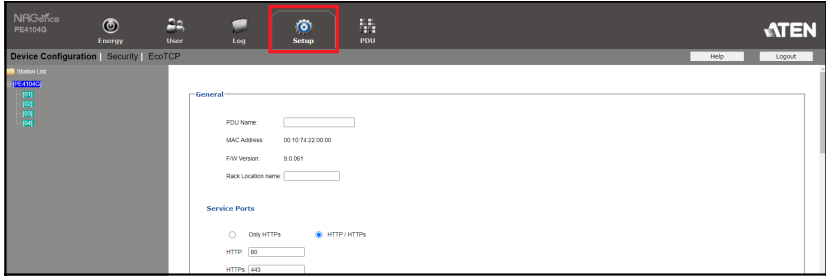

3. Fill in the fields according to the information provided under *[Device](#page-40-3)  [Configuration](#page-40-3)*, page 31.

## <span id="page-22-2"></span><span id="page-22-1"></span>**Changing the Administrator Login**

To change the default Administrator username and password, do the following:

1. Click the **User** tab.

The *Accounts* page has a detailed list of users – with more information about them – in the large central panel:

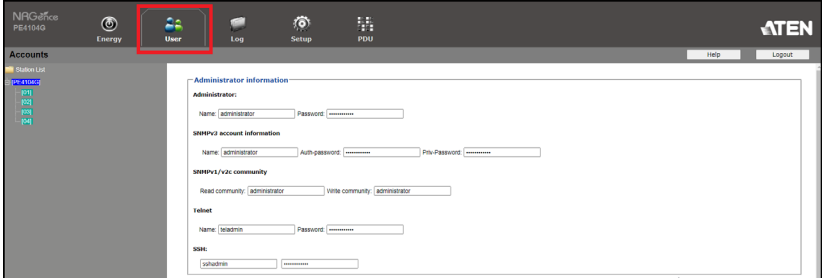

2. In the **Administrator Information** section, reset the name and password fields to something unique, then click **Save** (at the bottom of the page.)

**Note:** If you forget the Administrator's name or password, short the mainboard jumper to restore the default Administrator account. See *[Administrator Login Failure](#page-78-1)*, page 69 in the Appendix for full details.

# <span id="page-23-0"></span>**Moving On**

After setting up the network and changing the default Administrator username and password, you can proceed to other administration activities – including adding users. This is covered in the next chapter.

# <span id="page-24-0"></span>**Chapter 4 Browser Operation**

# <span id="page-24-3"></span><span id="page-24-2"></span><span id="page-24-1"></span>**Logging In**

The PE4104G can be accessed via a supported Internet browser from any platform.

**Note:** Browsers must support SSL 2048 and 4096 bit encryption.

To access the PE4104G do the following:

1. Open your browser and specify the IP address of the PE4104G you want to access in the browser's URL location bar.

**Note:** You can get the IP address from the PE4104G administrator, or [see](#page-74-2)  *[IP Address Determination](#page-74-2)*, page 65, for information about setting it up yourself.

2. If a Security Alert dialog box appears, accept the certificate – it can be trusted. The Login page appears:

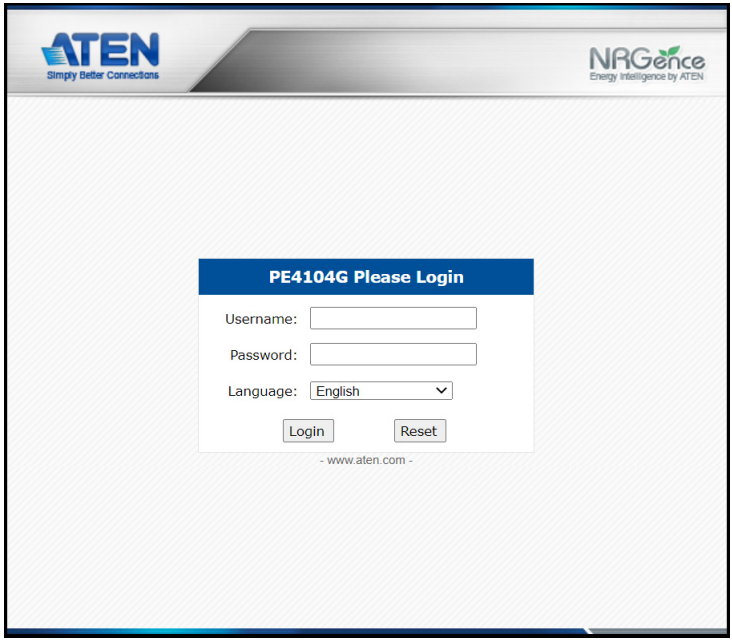

- 3. Provide a valid Username and Password (set by the administrator), and select your language. (Options are: English [default]; Traditional Chinese; Simplified Chinese; Japanese; German; Italian; Spanish; French; Russian; Korean; Portuguese).
- 4. Then Click **Login** to bring up the browser Main Page.

# <span id="page-26-0"></span>**The eco PDU Main Page**

After you have successfully logged in, the PE4104G Main Page comes up with the Energy *Connections* page displayed:

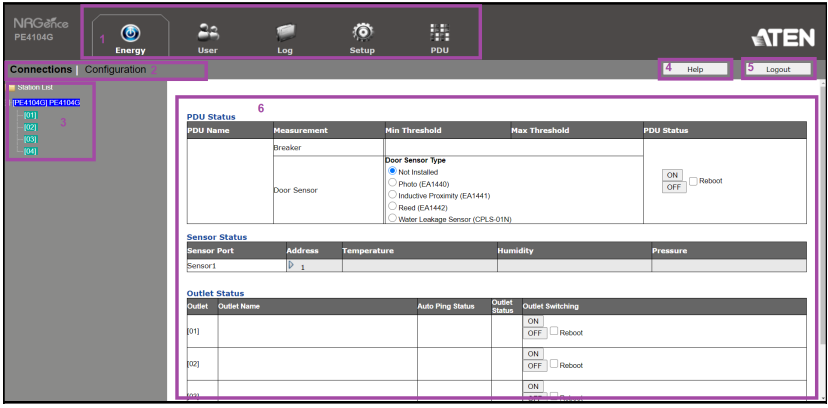

**Note:** The screen depicts an Administrator's page. Depending on a user's type and permissions, not all of these elements appear.

## <span id="page-26-1"></span>**Page Components**

The web page screen components are described in the table, below:

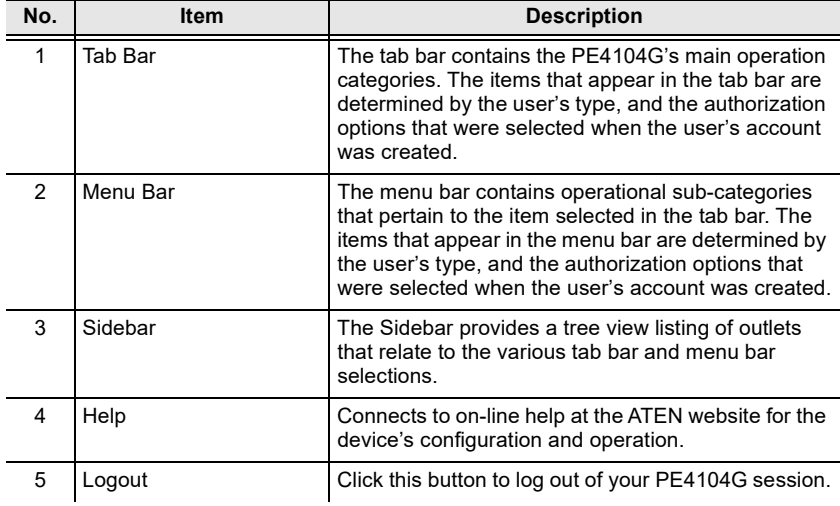

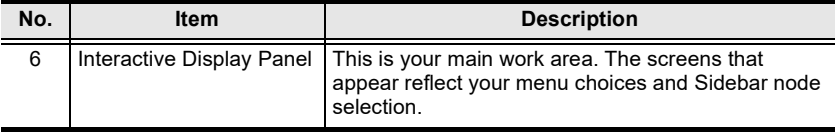

# <span id="page-28-3"></span><span id="page-28-0"></span>**Energy**

## <span id="page-28-1"></span>**Connections**

When you log in to the PE4104G, the interface opens with its default selection of the *Energy* tab; and the *Connections* menu. The contents of the **PDU Status**, **Sensor Status**, and **Outlet Status** sections are displayed in the main panel.

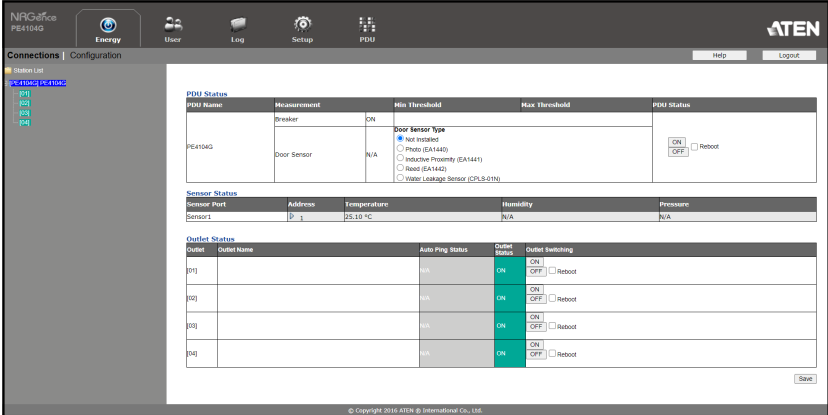

## <span id="page-28-2"></span>**PDU Status**

The PE4104G supports PDU device level monitoring. The **PDU Status** section allows you to set up a power management configuration for the PDU device as a whole:

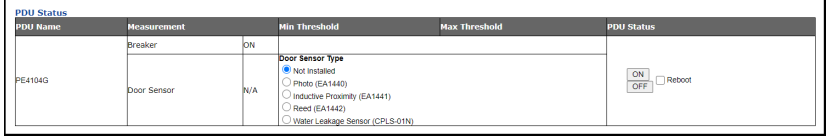

## **Breaker On / Off**

This field indicates the breaker status.

**On**: Breaker status is normal

**Off**: Breaker is switched off and you have to manually switch the breaker to **On**.

### **Door Sensor Type**

You can choose a door sensor type for the connected door sensor by checking the available checkboxes.

#### **On / Off / Reboot**

You can manually turn the device On and Off from this page by clicking the radio buttons. To Reboot the device, enable the Reboot checkbox and click on **Save** (located at the bottom of the page).

### <span id="page-29-0"></span>**Sensor Status**

If you have sensors installed in your installation, use these fields to set the maximum, minimum and fluctuation threshold settings for Temperature, Humidity, and Differential Pressure.

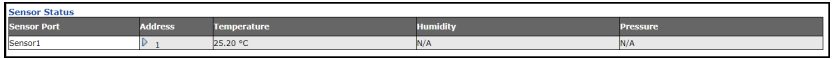

**Note:** Sensors are optional accessories. Check with your dealer for information about eco DC software.

### <span id="page-29-1"></span>**Outlet Status**

The PE4104G supports on, off and reboot control from the outlet status column for each outlet.

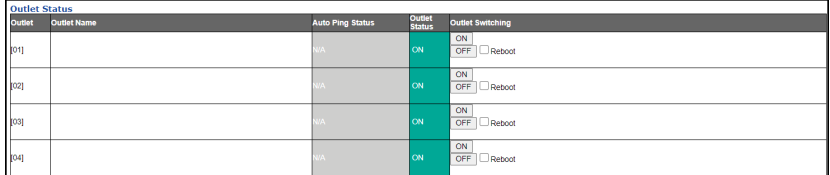

#### **On / Off / Reboot**

You can manually turn the outlet On and Off from this page by clicking the radio buttons. To Reboot the outlet, enable the Reboot checkbox and click on Save (located at the bottom of the page).

When you have finished making your configuration settings, click **Save**.

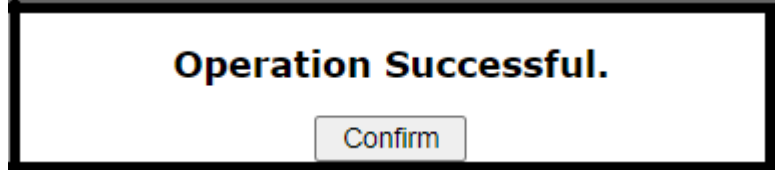

## <span id="page-30-0"></span>**Configuration**

The *Configuration* page is used to configure the settings of the PE4104G at the individual power outlet level.

```
Power On Time Schedule Settings
Enable Power On Time Sched
-<br>Buzzer Setting
Fnable Buzzer Alarm
```
### <span id="page-30-1"></span>**Power On Time Schedule Settings**

Check the **Enable Power On Time Schedule** box to use the *Power ON Delay* setting to set the amount of time the eco PDU waits before powering on an outlet. See *Power ON Delay* in the table on the next page.

### <span id="page-30-2"></span>**Buzzer Setting**

Checking the **Enable Buzzer Alarm** box sounds an alarm and sends SNMP trap or e-mail alerts when a threshold setting exceeds the minimum or maximum setting.

## <span id="page-30-3"></span>**Outlet Configuration**

The *Outlet Configuration* section lets you set the power management settings for each outlet on the PDU.

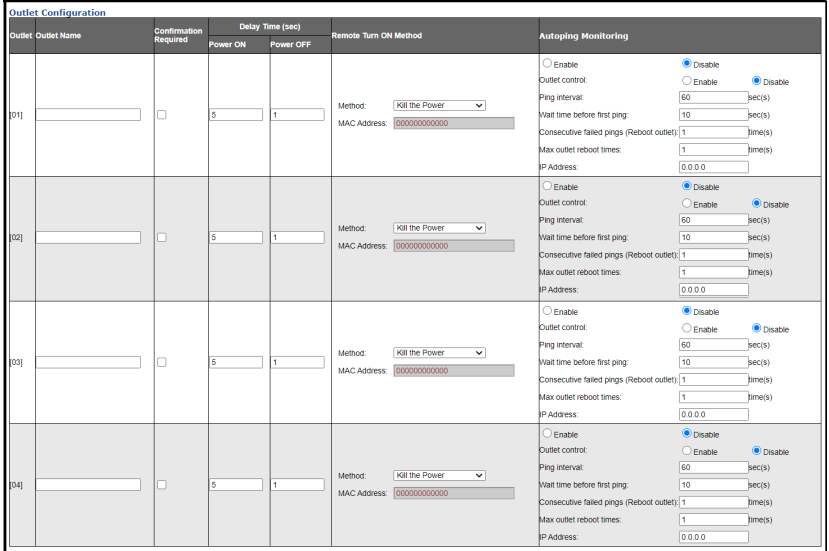

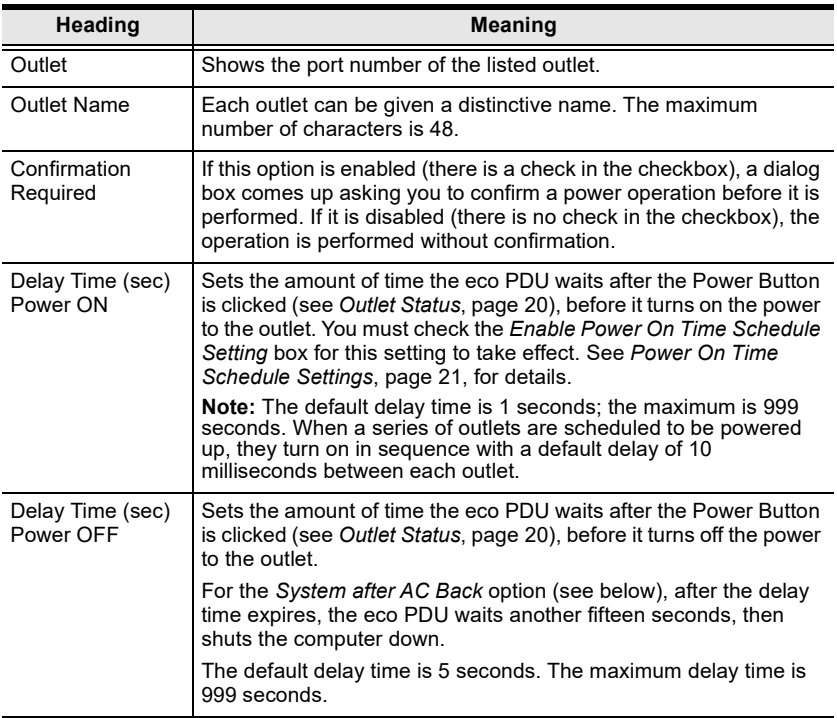

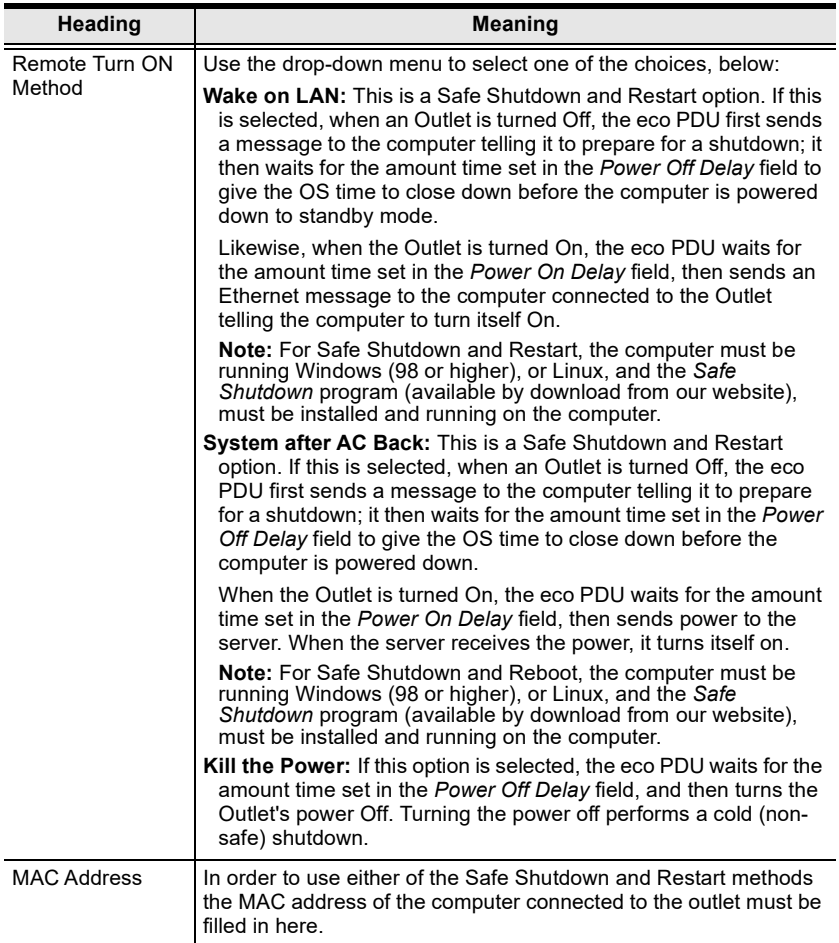

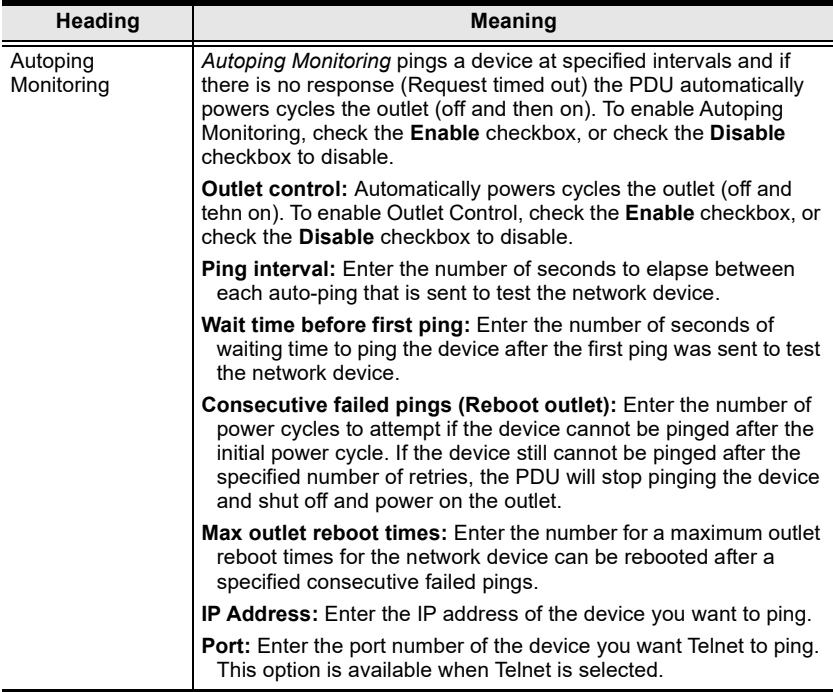

When you have finished making your configuration settings, click **Save**.

# **Operation Successful.**

Confirm

## <span id="page-34-0"></span>**User**

When you select the *User* tab the screen comes up with *Administrator Information* and *User Information* displayed in the main panel. The PE4104G supports one Administrator account and up to eight User accounts.

**Note:** 1. Each account can support 2 login sessions.

2. The PE4104G supports a total of 3 concurrent login sessions.

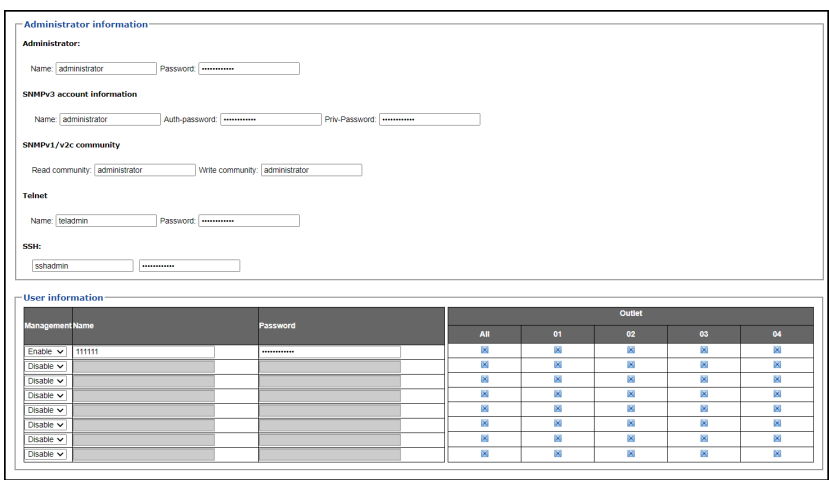

**Note:** There is a pre-installed administrator account. It can be used to set up the device and to begin creating users. The Username for this account is *administrator*; the password is *password*. For security purposes, we strongly recommend changing these to something unique.

## <span id="page-34-1"></span>**Administrator Information**

This section is used to set the Administrator name and password. Only Administrators can view this section. For details, see *[Changing the](#page-22-2)  [Administrator Login](#page-22-2)*, page 13.

#### <span id="page-34-2"></span>**SNMPv3 Account Information**

 Enter values for **Name**, **Auth-Password** and **Priv-Password** for SNMPv3 authentication, if required.

### <span id="page-35-0"></span>**SNMPv1/v2c Community**

 Enter values **Read community** and **Write community** for SNMPv1/V2c authentication, if required.

### <span id="page-35-1"></span>**Telnet**

 Use the Name and *Password* fields to change the account used to login via Telnet sessions.

### <span id="page-35-2"></span>**SSH**

 Enter values in the required fields to change the account used to login via SSH.

When you have finished making your configuration settings, click **Save**.

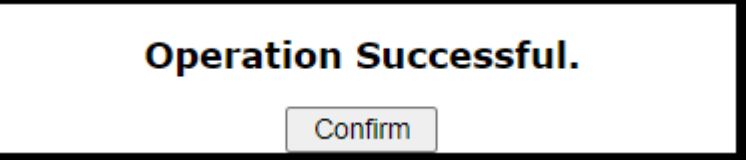

## <span id="page-35-3"></span>**User Information**

To add a user, do the following:

- 1. Select the Enable or Disable in the Management drop-down menu.
- 2. Key in a name and password in the Name and Password fields.
- 3. Set the outlet-by-outlet permissions of the user in the Outlet field.
- 4. Click *Save* to save your settings.

**Note:** Values must be entered in both the Name and Password fields in order to enable an account.

The various options are explained in more detail in the following table:

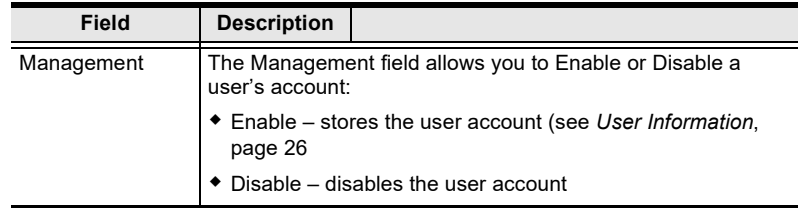
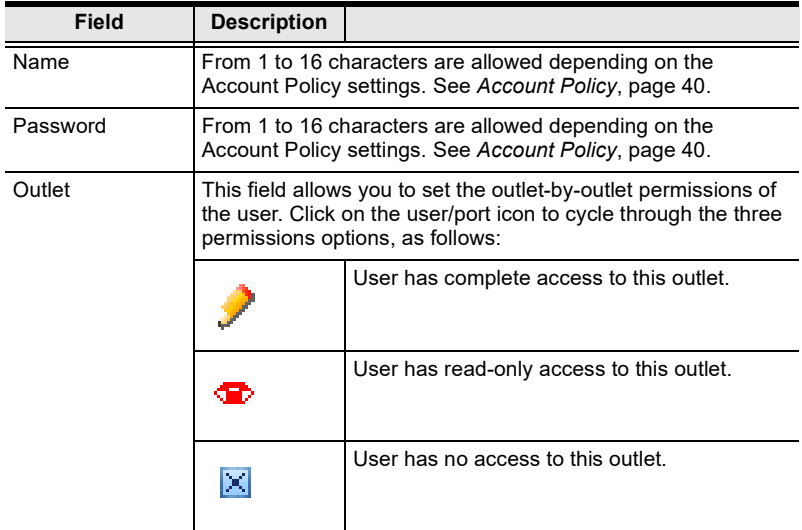

When you have finished making your configuration settings, click **Save**.

# **Operation Successful.**

Confirm

# **Log**

The *Log* tab keeps a record of transactions that take place on its installation, and stores up to 1024 events at one time. The *System Log* page provides a powerful array of filters and functions that allow you to view and export the log file data, as well as be informed by email of specified events as they occur.

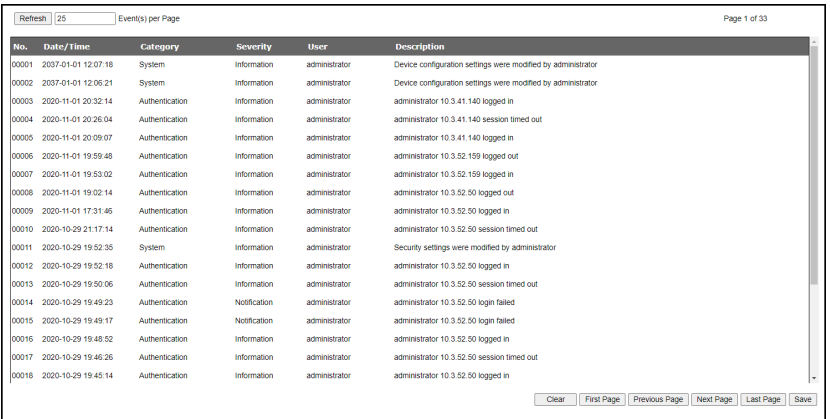

# **System Log**

- Clicking on a device in the Sidebar displays its log events in the main panel's log event list.
- Clicking the **Refresh** button brings the log list up to date with the latest events.
- The entry box to the right of the Refresh button lets you set the number of events to display per page. Simply key in the number of your choice.
- The top right of the main panel shows the total number of pages in the log file, and what page you are currently viewing.
- The buttons on the bottom row function as follows:
	- **Clear** click to erase the contents of the log event list
	- **First Page** click to go to the first page of the log event list
	- **Previous Page** click to move to the previous page of the log event list
	- **Next Page** click to move to the next page of the log event list
	- **Last Page** click to move to the last page of the log event list
	- **Save** click to save the contents of the log event list to file. Select Csv or Txt type, can click Save.

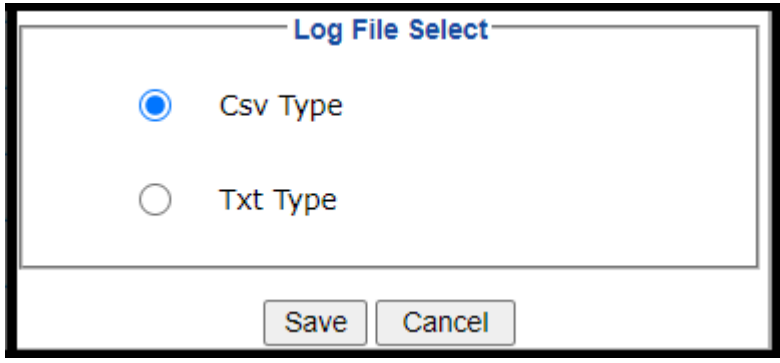

# **Notification Settings**

The *Notification Settings* page is used to specify which of the PE4104G's components will receive notification of a log event. When you click the Notification Settings menu item, a page similar to the one below appears:

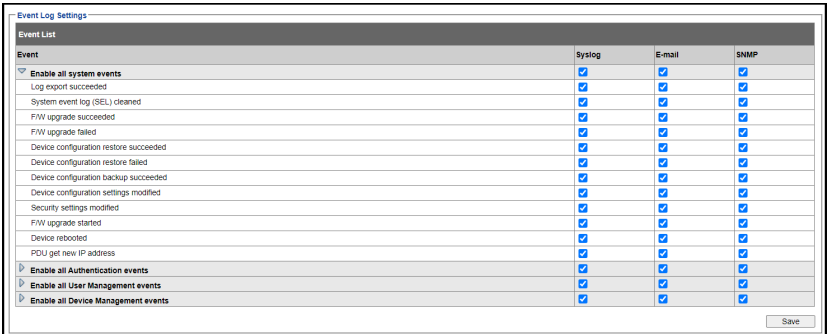

- The event categories are listed in the left column.
	- When you first open the page, only the main category items appear. (Main category item rows have a gray background.)
	- Sub-category items are nested under the main category headings. Click the arrow in front of the main category headings to display the subcategory items. (Sub-category item rows have a white background.)
- Click the checkboxes under the column headings to select which component(s) will receive notification of the log events.
	- Clicking on a main category heading's row automatically selects all the sub-category items nested below it.
- If you only want to set notification for some of the sub-category events, don't put a check in the main category row. Instead, drop down the sub-category list, and only check the sub-category events you want.
- When you have finished making your setting choices, click Save. When a specified log event occurs, notification of that event will be sent to the selected component.
- Reset Digital Output: If an event has been triggered that changes the digital output sensor from Low to High, click this button to return the sensor to the Low state.

When you have finished making your configuration settings, click **Save**.

# **Operation Successful.**

Confirm

# **Setup**

The *Setup* tab provides Device Configuration and Security settings. The *Device Configuration* page allows administrators to configure the PE4104G's system settings. The *Security* page controls access to the PDU.

# **Device Configuration**

This page presents information about the selected device, as described in the following sections:

## **General**

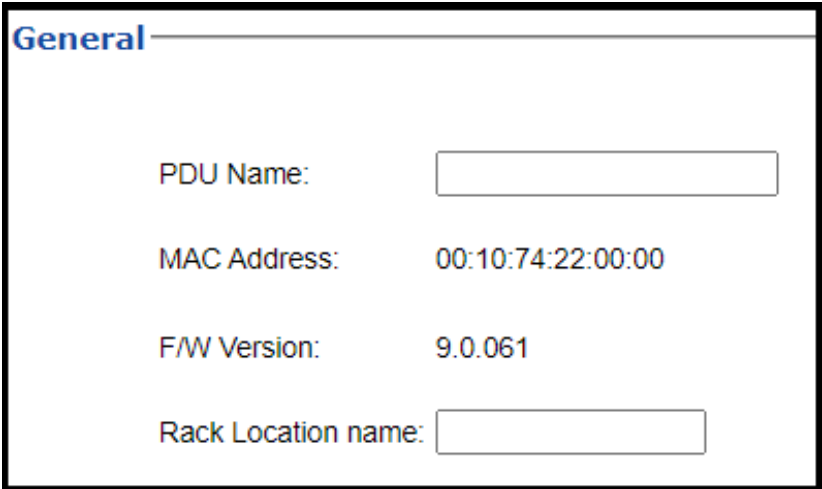

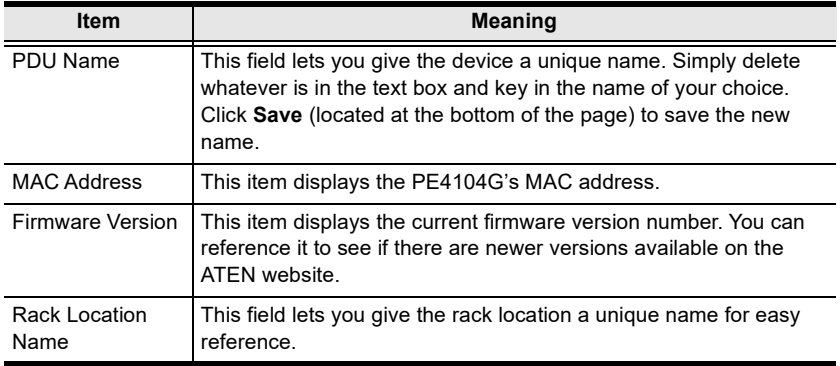

### **Service Ports**

As a security measure, if a firewall is being used, the Administrator can specify the port numbers that the firewall will allow. If a port other than the default is used, users must specify the port number as part of the IP address when they log in. If an invalid port number (or no port number) is specified, the PE4104G will not be found.

Select whether to allow only secure browser logins, as show below:

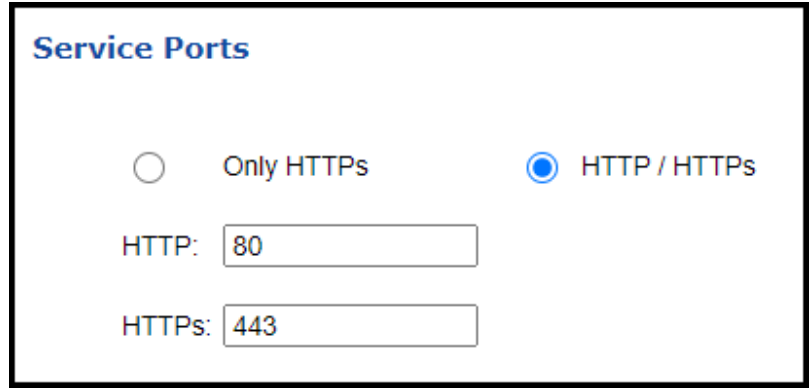

An explanation of the fields is given in the table below:

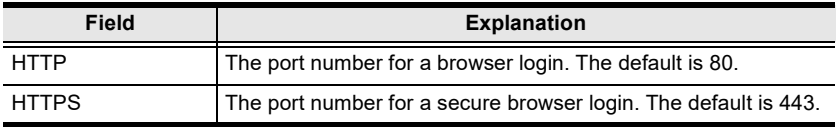

**Note:** 1. Valid entries for all of the Service Ports are from 1–65535.

- 2. The service ports cannot have the same value. You must set a different value for each one.
- 3. If there is no firewall (on an Intranet, for example), it doesn't matter what these numbers are set to, since they have no effect.

## **IPv4 Configuration**

The PDU's IPv4 IP and DNS addresses (the traditional method of specifying IP addresses) can either be assigned dynamically (DHCP), or a fixed IP address can be specified.

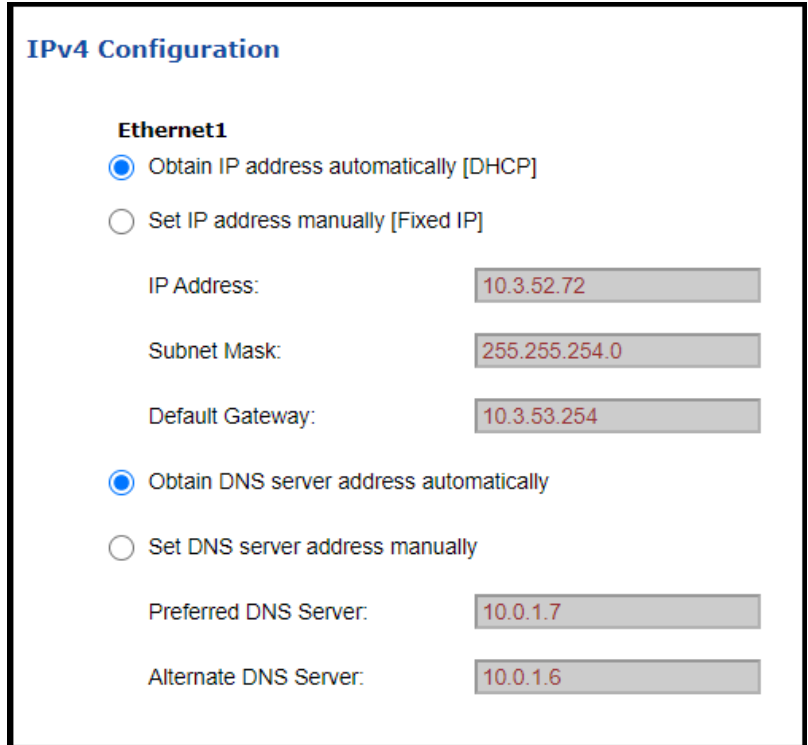

- For dynamic IP address assignment, select the *Obtain IP address automatically* radio button. (This is the default setting.)
- To specify a fixed IP address, select the *Set IP address manually* radio button and fill in the IP address with values appropriate for your network.
- For automatic DNS Server address assignment, select the *Obtain DNS Server address automatically* radio button.
- To specify the DNS Server address manually, select the *Set DNS server address manually* radio button, and fill in the addresses for the Preferred and Alternate DNS servers with values appropriate for your network.

**Note:** 1. If you choose *Obtain IP address automatically*, when the device starts up it waits to get its IP address from the DHCP server. If it hasn't

obtained the address after one minute, it automatically reverts to its factory default IP address (192.168.0.60.)

- 2. If the device is on a network that uses DHCP to assign network addresses, and you need to ascertain its IP address, see *[IP Address](#page-74-0)  [Determination](#page-74-0)*, page 65, for information.
- 3. Specifying the Alternate DNS Server address is optional.

### **Event Notification**

The Event Notification section is divided into three sections: SMTP Server; SNMP Trap Receivers; and Syslog Server. Each section is described below.

**SMTP Server**

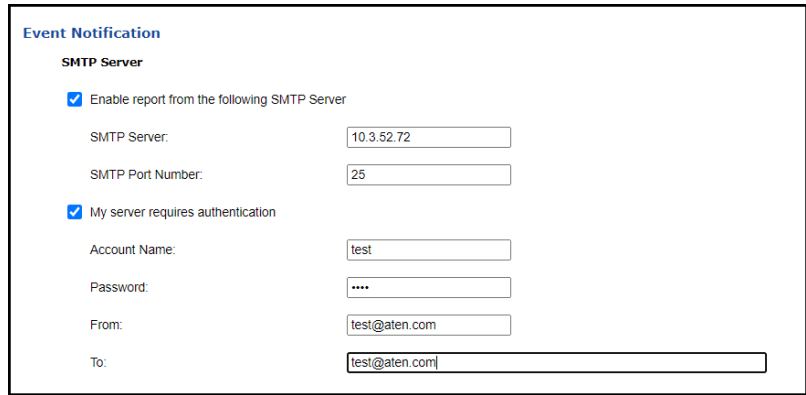

To have the PE4104G email reports from the SMTP server to you, do the following:

- 1. Enable the *Enable report from the following SMTP Server*, and key in the IP address and Port number of your SMTP server.
- 2. If your server requires authentication, put a check in the *My server requires authentication* checkbox.
- 3. Key in the appropriate account information in the *Account Name*, *Password*, and *From* fields.

**Note:** Only one email address is allowed in the *From* fields, and it cannot exceed 64 characters.

4. Key in the email address (addresses) of where you want the event reports sent to in the *To* field.

**Note:** If you are sending the report to more than one email address, separate the addresses with a semicolon. The total cannot exceed 256 characters.

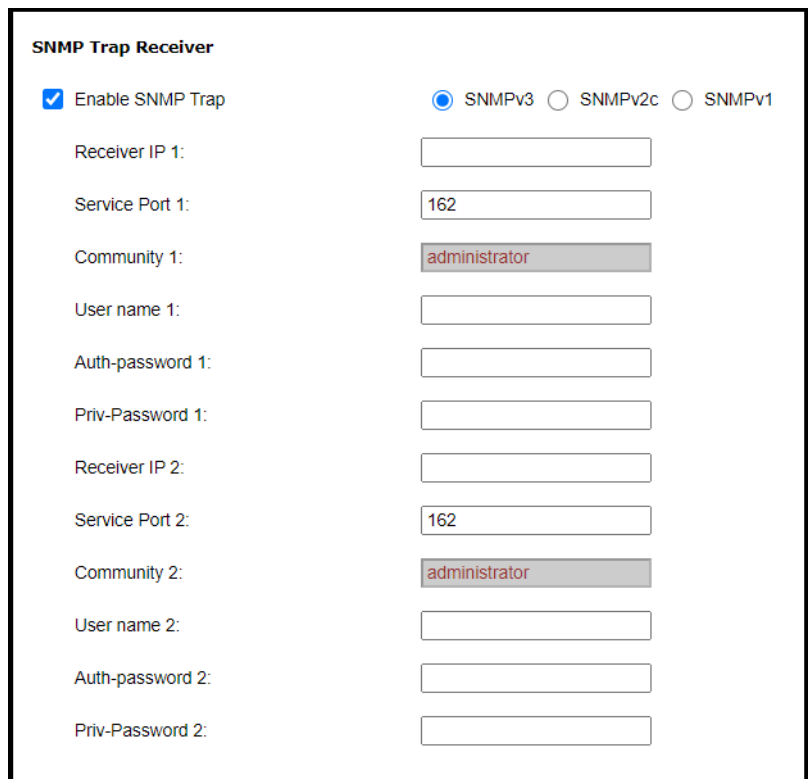

#### **SNMP Trap Receivers**

Up to four SNMP management stations can be specified. If you want to use SNMP trap notifications, do the following:

- 1. Check *Enable SNMP Trap*.
- 2. Select which version of SNMP you want to use.
- 3. Key in the IP address(es) and the service port number(s) of the computer(s) to be notified of SNMP trap events. The valid port range is 1–65535. The default port number is 162.

**Note:** Make sure that the port number you specify here matches the port number used by the SNMP receiver computer.

- 4. Key in the community value(s) if required for the SNMP version.
- 5. Key in the auth/privacy password(s) that correspond to each of the stations.
- **Syslog Server**

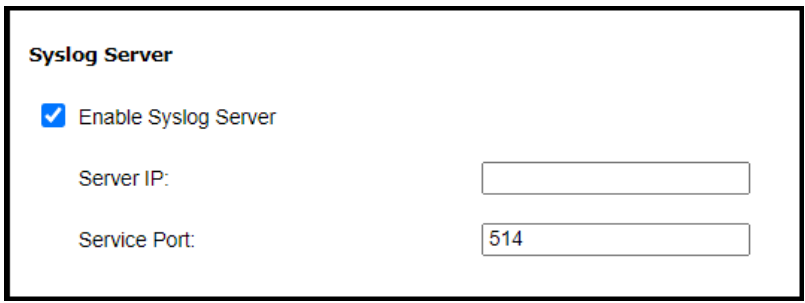

To record all the events that take place on eco PDU devices and write them to the PE4104G's Syslog server, do the following:

- 1. Check **Enable Syslog Server**.
- 2. Key in the IP address and the port number of the Syslog server. The valid port range is 1-65535. The default port number is 514.

## **Date/Time**

The Date/Time dialog page sets the PE4104G time parameters:

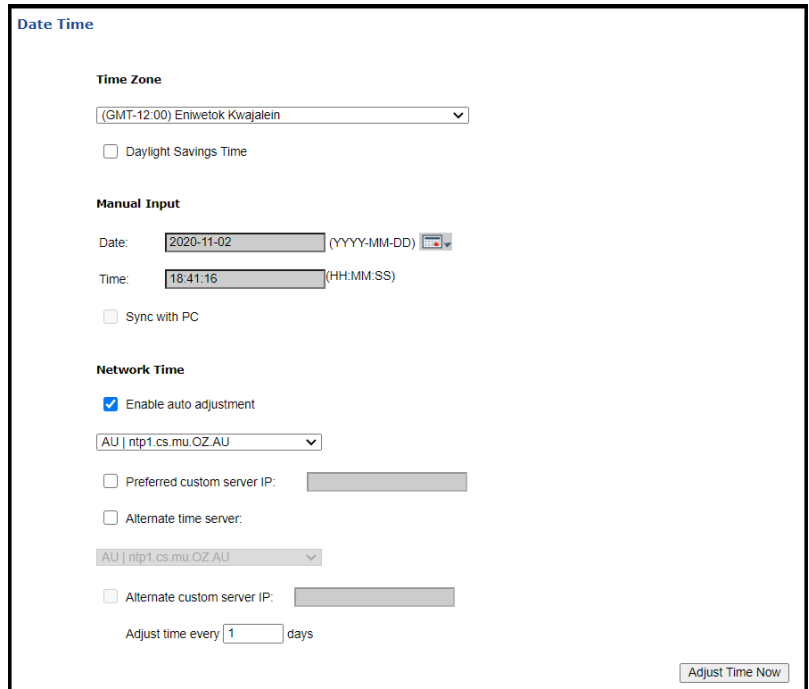

#### **Time Zone**

- To establish the time zone that the PE4104G is located in, drop down the *Time Zone* list and choose the city that most closely corresponds to where it is at.
- If your country or region employs Daylight Saving Time (Summer Time), check the corresponding checkbox.

### **Manual Input**

Use this section to specify the PE4104G's date and time manually.

- Click the calendar icon and click the calendar entry for the date.
- $\bullet$  Key the time into the Time field, using the HH:MM:SS (hours, minutes, seconds) format.

**Note:** This section is only enabled when *auto adjustment* (in the *Network Time* section) is disabled (the checkbox is unchecked).

As an alternative to specifying the date and time by entering them into the date and time fields, you can click to put a check in the *Sync with PC* checkbox, in which case the eco PDU will take its date and time settings from the locally connected PC.

Network Time

To have the time automatically synchronized to a network time server, do the following:

- 1. Check the *Enable auto adjustment* checkbox.
- 2. Drop down the time server list to select your preferred time server

 $-$  or  $-$ 

Check the *Preferred custom server IP* checkbox, and key in the IP address of the time server of your choice.

- 3. If you want to configure an alternate time server, check the *Alternate time server* checkbox, and repeat step 2 for the alternate time server entries.
- 4. Key in your choice for the number of days between synchronization procedures.

## **Finishing Up**

When you have finished making your settings on this page, click **Save**.

After you have saved your changes, if you want to synchronize immediately, click **Adjust Time Now**.

# **Security**

The *Security* page controls access to the PE4104G device.

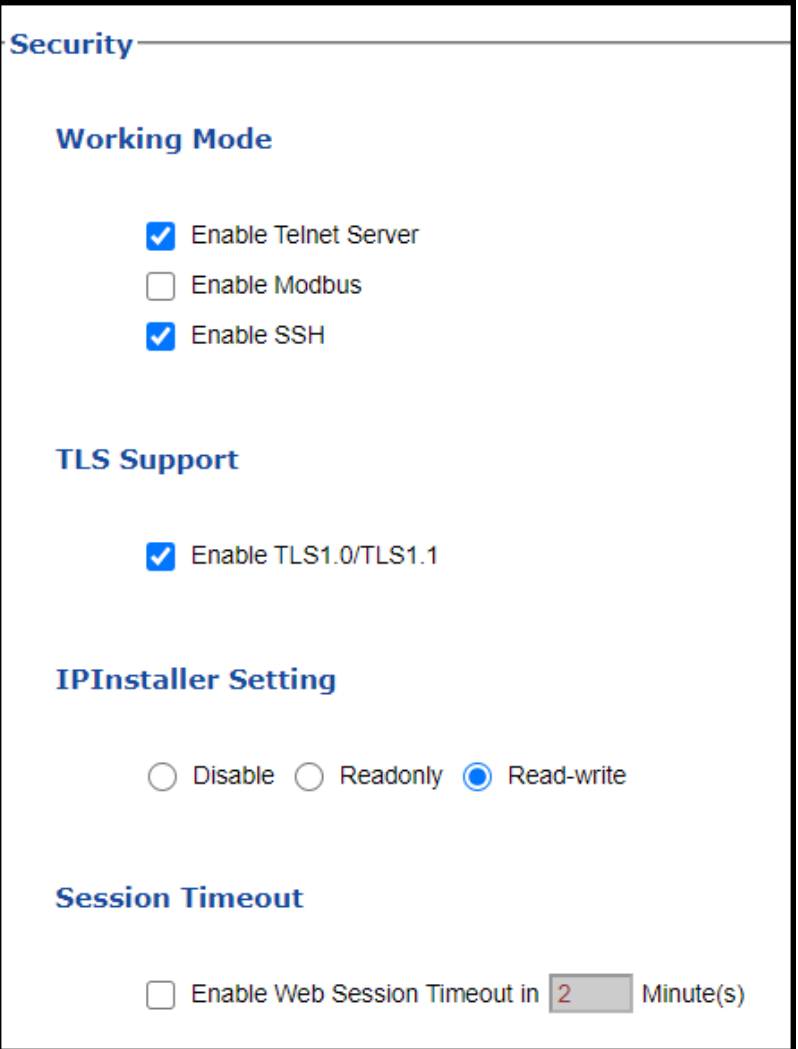

## **Working Mode**

- If *Enable Telnet Server* is checked, the PDU is accessible via a Telnet sessions using the Telnet username and password (see *Telnet*[, page 26\)](#page-35-0)
- If *Enable Modbus* is checked, the PDU is accessible and the measurements of the PDU such as current, voltage, power, temperature, humidity, and pressure can be read via the Modbus communications protocol.
- If *Enable SSH* is checked, the PDU is accessible and the measurements of the PDU such as current, voltage, power, temperature, humidity, and pressure can be read via the SSH cryptographic network protocol.

# **TLS Support**

 If *TLS Support* is checked, the PDU is accessible on older computers or older web browsers that support TLS1.0 or TLS1.1 data encryptioin.

## **IPInstaller Setting**

- If *Disable* is checked, the IP address of the PE4104G cannot be found by the IP Installer software.
- If *Readonly* is checked, the IP address of the PE4104G can be found but not configurable by the IP Installer software.
- If *Read-write* is checked, the IP address of the PE4104G can be found and configurable by the IP Installer software.

## **Session Timeout**

 If *Enable Web Session Timeout in* is checked, a user's web session will logout due to inactivity after the number of *Minute(s)* entered (1–5) is surpassed.

## <span id="page-49-0"></span>**Account Policy**

The Account Policy section governs policies in regard to usernames and passwords.

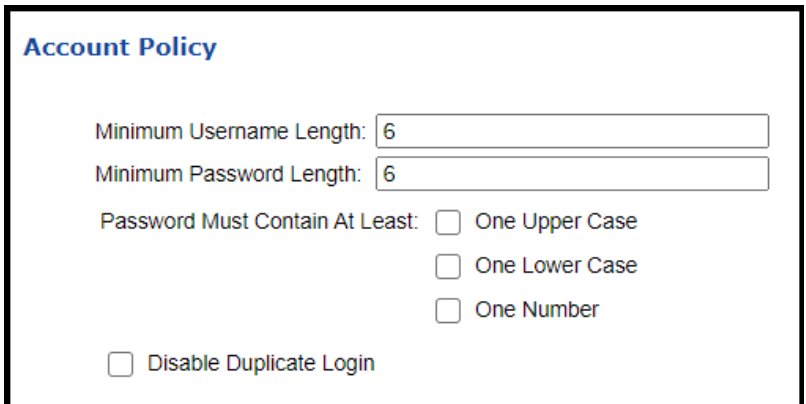

Check a policy and enter the required information in the appropriate fields.

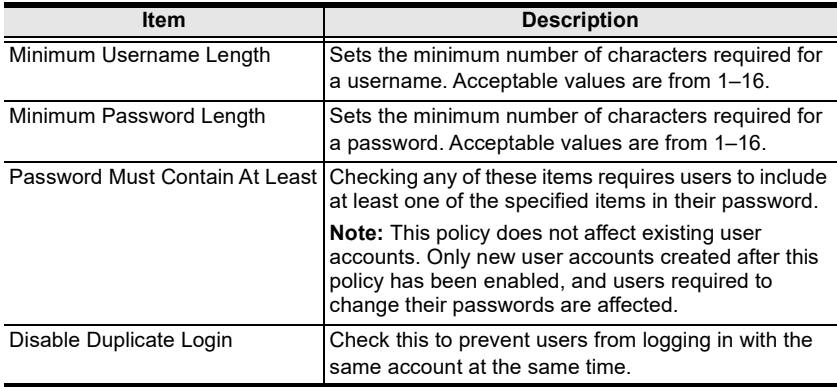

#### **IP Filter / Mac Filter**

If any filters have been configured, they appear in the IP Filter and/or MAC Filter list boxes.

IP and MAC Filters control access to the eco PDU based on the IP and/or MAC addresses of the client computers attempting to connect. A maximum of 5 IP filters and 5 MAC filters are allowed.

To enable IP and/or MAC filtering, click to put a check mark in the *IP Filter Enable* and/or *MAC Filter Enable* checkbox.

 If the include button is checked, all the addresses within the filter range are allowed access; all other addresses are denied access.

 If the exclude button is checked, all the addresses within the filter range are denied access; all other addresses are allowed access.

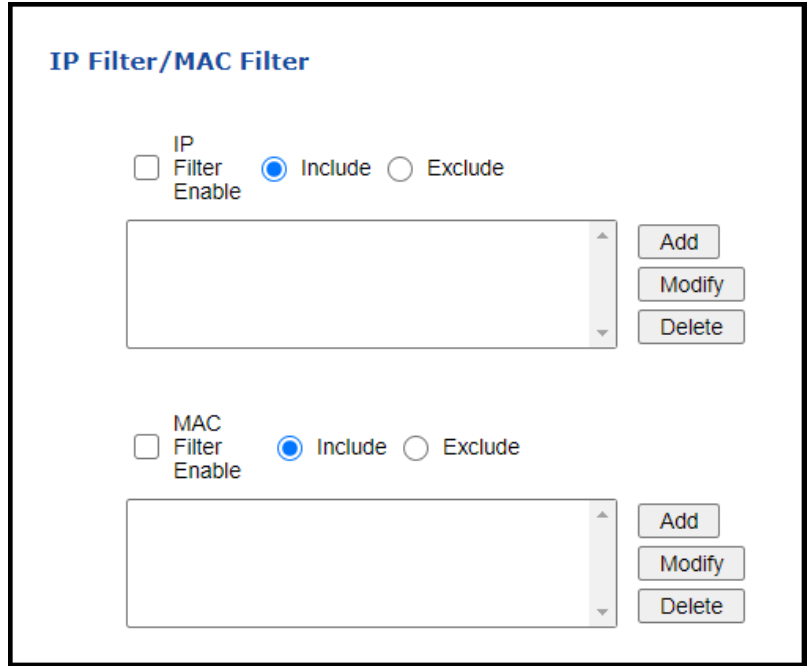

### **Adding Filters**

To add an IP filter, do the following:

1. Click **Add**. A dialog box similar to the one below appears:

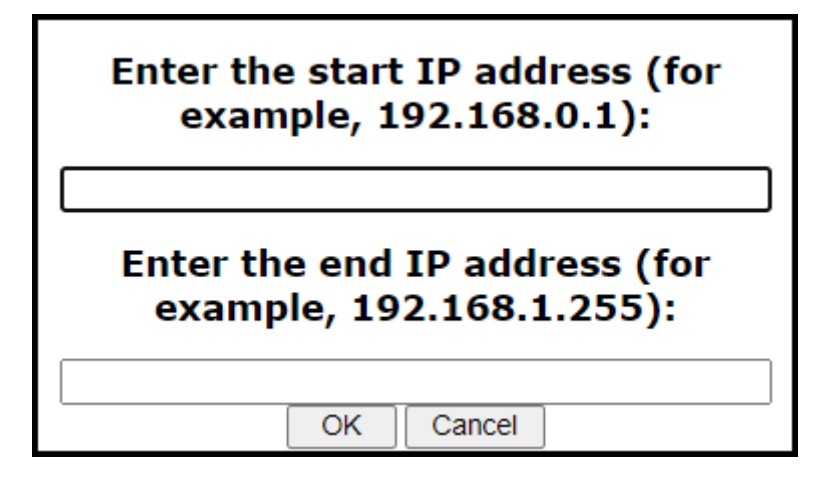

- 2. Specify the start filter address in the dialog box (for example, 192.168.0.200), then click **OK**.
- 3. To filter a single IP address, key in the same address as the start IP. To filter a continuous range of addresses, key in the end number of the range (for example, 192.168.0.225).
- 4. After filling in the address, click **OK**.

Repeat these steps for any additional IP addresses you want to filter.

To add a MAC filter, do the following:

1. Click **Add**. A dialog box similar to the one below appears:

# Enter the MAC address (for example, 004854655511):

2. Specify the MAC address in the dialog box (for example, 001074670000), then click **OK**.

OK

Repeat these steps for any additional MAC addresses you want to filter.

Cancel

## **IP Filter / MAC Filter Conflict**

If there is a conflict between an IP filter and a MAC filter – for example, where a computer's IP address is allowed by the IP filter but its MAC address is excluded by the MAC filter – then that computer's access is blocked.

In other words, if either filter blocks a computer, then the computer is blocked, no matter what the other filter is set to.

## **Modifying Filters**

To modify a filter, select it in the IP Filter or MAC Filter list box and click **Modify**. The Modify dialog box is similar to the Add dialog box. When it comes up, simply delete the old address(es) and replace it with the new one(s).

## **Deleting Filters**

To delete a filter, select it in the IP Filter or MAC Filter list box and click **Delete**.

## **Authentication & Authorization**

The Authentication & Authorization page is used to set up login authentication and authorization management from external sources.

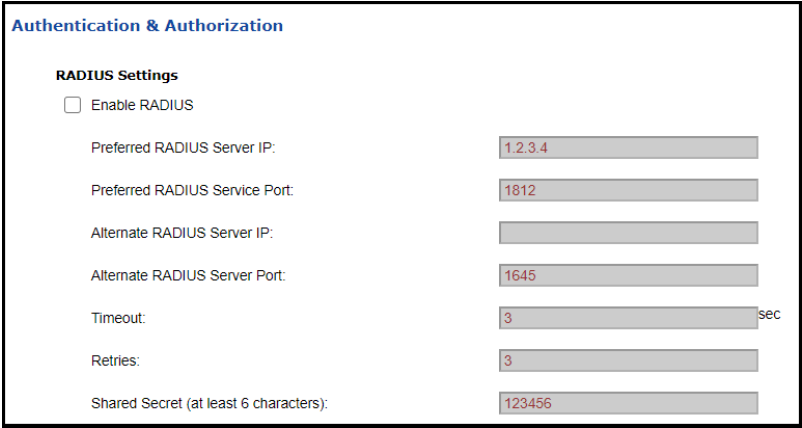

#### **RADIUS Settings**

To allow authentication and authorization for the eco PDU device through a RADIUS server, do the following:

- 1. Check **Enable**.
- 2. Fill in the IP addresses and service port numbers for the Preferred and Alternate RADIUS servers. The default port number for the Preferred server is 1812; the default port number for the Alternate server is 1645.

**Note:** Make sure that the port numbers you specify here match the port numbers used by the RADIUS servers.

- 3. In the *Timeout* field, set the time in seconds that the eco PDU device waits for a RADIUS server reply before it times out.
- 4. In the *Retries* field, set the number of allowed retries for attempting to connect to the RADIUS server.
- 5. In the *Shared Secret* field, key in the character string that you want to use for authentication between the eco PDU device and the RADIUS Server.
- 6. On the RADIUS server, set the entry for each user as follows:

su/administrator or su/user

Where *xxxx* represents the Username given to the user when the account was created on the eco PDU device. The user's access rights are the ones assigned for the eco PDU device, as well. (See *[User Information](#page-35-1)*, [page 26](#page-35-1).)

**Note:** su/user supports view ports only; su/administrator supports all eco PDU functions.

## **Private Certificate**

When logging in over a secure (SSL) connection, a signed certificate is used to verify that the user is logging in to the intended site. For enhanced security, the *Private Certificate* section allows you to use your own private encryption key and signed certificate, rather than the default ATEN certificate.

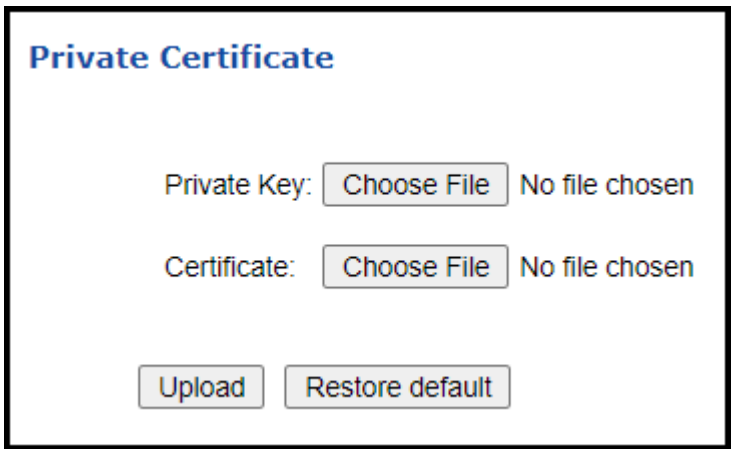

There are two methods for establishing your private certificate: generating a self-signed certificate; and importing a third-party certificate authority (CA) signed certificate.

### **Generating a Self-Signed Certificate**

If you wish to create your own self-signed certificate, a free utility – openssl.exe – is available for download over the web.

### **Obtaining a CA Signed SSL Server Certificate**

For the greatest security, we recommend using a third party certificate authority (CA) signed certificate. To obtain a third party signed certificate, go to a CA (Certificate Authority) website to apply for an SSL certificate.

After the CA sends you the certificate and private encryption key, save them to a convenient location on your computer.

#### **Importing the Private Certificate**

To import the private certificate, do the following:

- 1. Click **Browse** to the right of *Private Key*; browse to where your private encryption key file is located; and select it.
- 2. Click **Browse** to the right of *Certificate*; browse to where your certificate file is located; and select it.
- 3. Click **Upload** to complete the procedure.

**Note:** 1. Clicking **Restore Default** returns the device to using the default ATEN certificate.

2. Both the private encryption key and the signed certificate must be imported at the same time.

When you have finished making your settings on this page, click **Save**.

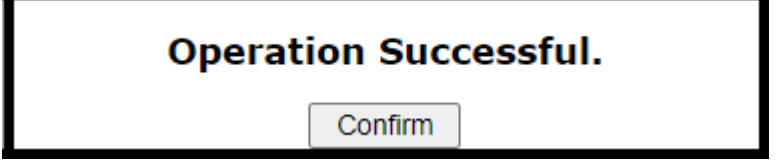

# **EcoTCP**

The *EcoTCP* page enables the communication between ecoDC software and the PE4104G. To enable the EcoTCP, check the Enable service checkbox and specify the EcoDC IP and the EcoDC Port number.

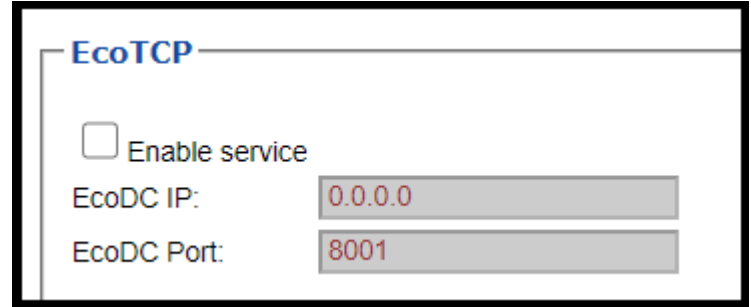

# **PDU**

The *PDU* tab is used to upgrade the PE4104G's firmware, and to backup and restore the device's configuration settings.

# **Upgrade Main Firmware**

The *Upgrade Main Firmware* page is used to upgrade the firmware of the PE4104G.

# **Firmware File**

When you click the **Upgrade Main Firmware** tab, the display opens with the *Firmware file* menu page, which looks similar to the one below:

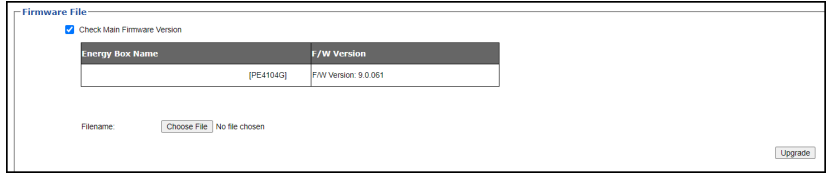

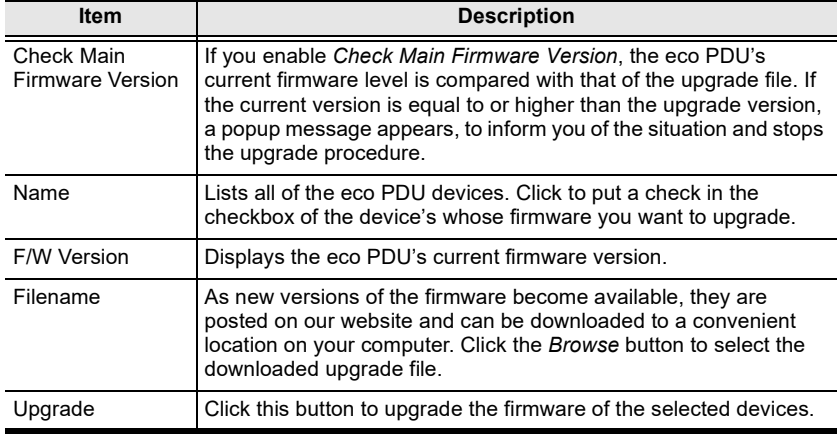

A description of the items shown in this panel are given in the table, below:

### **Upgrading the Firmware**

To upgrade the firmware refer to the screenshot on the preceding page, and do the following:

1. Go to our website and download the new firmware file to a convenient location on your computer.

- 2. Click the *Browse* button; navigate to where the firmware file is located and select it.
- 3. Click **Upgrade** to start the upgrade procedure.
- If you enabled *Check Main Firmware Version* the current firmware level is compared with that of the upgrade file. If the current version is equal to or higher than the upgrade version, a popup message appears, to inform you of the situation and stops the upgrade procedure.
- If you didn't enable *Check Main Firmware Version*, the upgrade file is installed without checking what its level is.
- Once the upgrade completes successfully, the switch resets itself.
- 4. Log in again, and check the firmware version to be sure it is the new one.

### **Firmware Upgrade Recovery**

Should the eco PDU's firmware upgrade procedure fail, and the device becomes unusable, the following firmware upgrade recovery procedure will resolve the problem:

- 1. Power off the device.
- 2. Press and hold the Reset Switch in [\(see page 5\)](#page-14-0).
- 3. While holding the Reset Switch in, power the switch back on.

This causes the switch to use the original factory installed main firmware version. Once the switch is operational, you can try upgrading the main firmware again.

# **Backup/Restore**

Selecting *Backup/Restore* on the menu bar gives you the ability to back up the switch's configuration and user profile information:

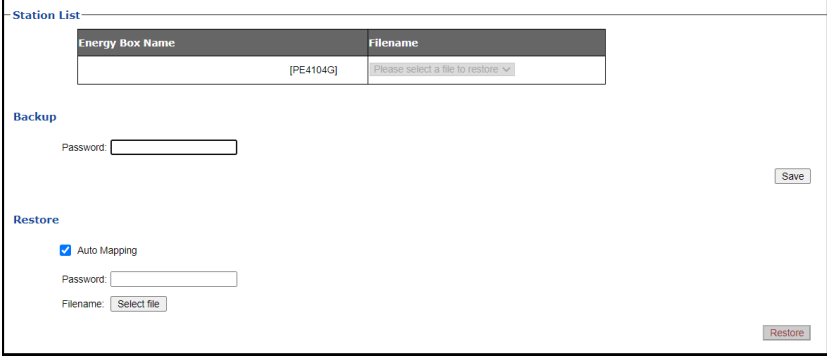

## **Station List**

Station List lists the PE4104G only.

## **Backup**

To backup the device's settings do the following:

1. In the *Password* field, key in a password for the file.

**Note:** Entering a password is optional. If you do enter a password, make a note of it, since you will need it to be able to restore the file.

- 2. Click **Save**.
- 3. When the browser asks what you want to do with the file, select *Save to disk*; then save it in a convenient location.

### **Restore**

To restore a previous backup, do the following:

1. Click **Browse**; navigate to the file and select it.

**Note:** If you renamed the file, you can leave the new name. There is no need to return it to its original name.

2. In the *Password* field, key in the same password that you used to save the file.

**Note:** If you did not set a password when you created the backup file, you can omit this step.

3. Select as many of the options that are presented as you wish to restore.

#### 4. Click **Restore**.

After the file is restored, a message appears to inform you that the procedure succeeded.

# **Chapter 5 Telnet Commands**

# **Remote Terminal Operations**

With ATEN PE4104G you can log in remotely from a computer using Telnet interface that allows system control through a high-end controller or PC.

# **Telnet**

Telnet is a program that connects to a device over a network to provide textbased management and control. Telnet provides some of the same management features found in the PE4104G's web GUI. You can reference the PE4104G's web GUI functions by downloading the user manual from our website (www.aten.com). This can help you as you work your way through the textbased commands used to control the eco PDU that are discussed in this guide.

Telnet is available on all eco PDUs installed with the latest firmware. You can log in to the PE4104G via Telnet from any computer connected to the same network.

# **Setup**

Log in to the PE4104G's web GUI, go to the **Setup** tab and click **Security** from the menu bar. Under **Working Mode**, check *Enable Telnet Server* and then click **Save** at the bottom of the page.

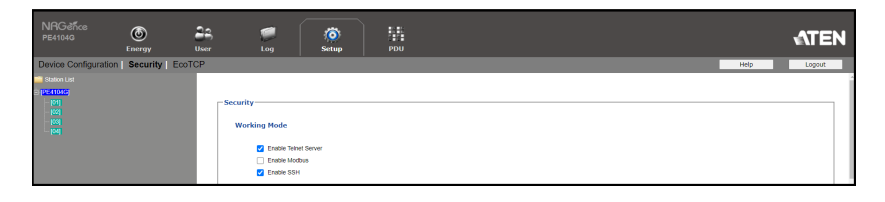

**Note:** If the *Enable Telnet Server* option is not available, please download the latest firmware from our website.

# **Logging In**

To log in to the PE4104G via Telnet, do the following:

1. On your computer, open the start menu and select **Run**. Type: *cmd*

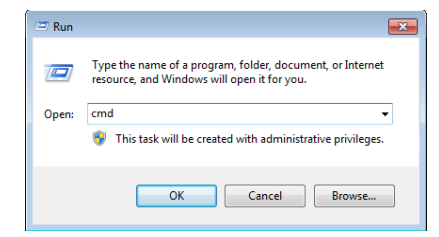

#### Click **OK**.

2. At the command prompt, key in *telnet* and the IP Address of the PDU, as follows:

telnet [IP Address]

3. Press **Enter**. The login screen appears:

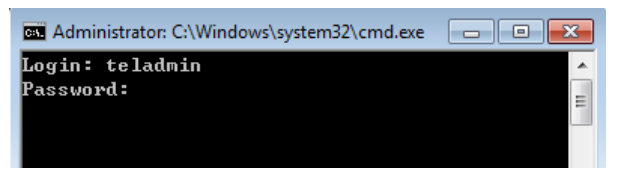

4. At the login prompt, enter Username: **teladmin**; and Password: **telpwd**.

**Note:** The Telnet username and password can be configured on the User tab of the PE4104G's web GUI.

5. When the Telnet session is established, *Logged in successfully* appears along with the command line prompt:

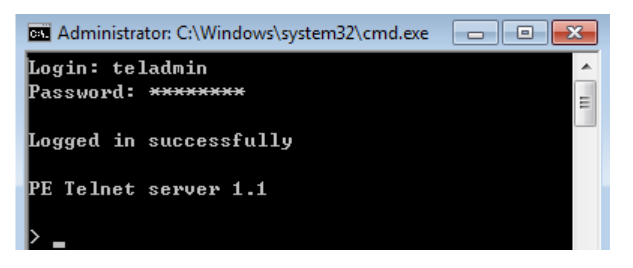

## **Session Timeout**

A live Telnet connection would be terminated if there is no incoming data with 60 Seconds.

# **Commands**

Use the Telnet commands to view and configure the PE4104G as described in each section. The text-based command line provides some of the same functions found under the Energy tab of the PE4104G's web-based GUI. Commands to view and configure the PE4104G are provide in the following sections. You can reference information provided in the user manual for the functions as you use the commands.

# **Verification**

After sending an incorrect command, a verification message appears at the end of the command line.

 **Invalid command or exceed max command length** - the command has the wrong format and/or values. Try typing in the command string again using the correct format and/or values.

# **Read Power Outlet Status**

The Read Power Outlet Status command allows you to view the power status of an outlet on the PE4104G.

The formula for Read Outlet Status commands is as follows:

#### **Command + Outlet + Number + Option** + **[Enter]**

1. For example, if you want to read the status of outlet 01 with a simple return string, type the following:

**read status o01 simple [Enter]**

2. For example, if you want to read the status of outlet 12 with a format return string, type the following:

#### **read status o12 format [Enter]**

The following tables show the possible values for the Read Outlet Status commands:

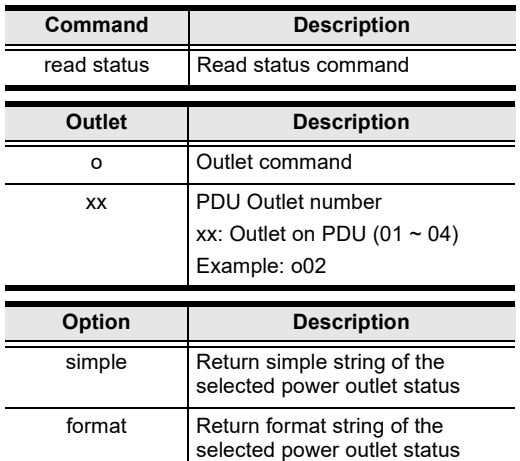

The following table lists the available Read Outlet Status commands:

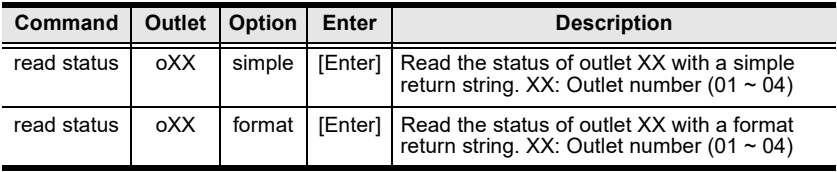

**Note:** 1. Each command string can be separated with a space.

2. The **Option** command string can be skipped and **format** will be used by default.

# **Switch Outlet Status**

The Switch Outlet Status command allows you to change the power status of an outlet on the PE4104G.

The formula for Switch Outlet Status commands is as follows:

### **Command + Outlet + Number + Option** + **Control + [Enter]**

1. For example, if you want to switch off outlet 04 immediately, type the following:

#### **sw o04 imme off [Enter]**

2. For example, if you want to switch on outlet 01 with the time delay set for the outlet, type the following:

#### **sw o01 delay on [Enter]**

3. For example, if you want to reboot outlet 03, type the following: **sw o03 reboot [Enter]**

The following tables show the possible values for the Switch Outlet Status commands:

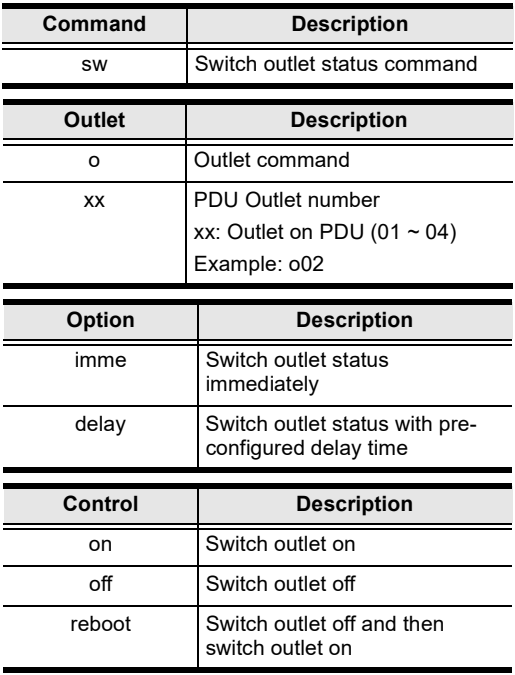

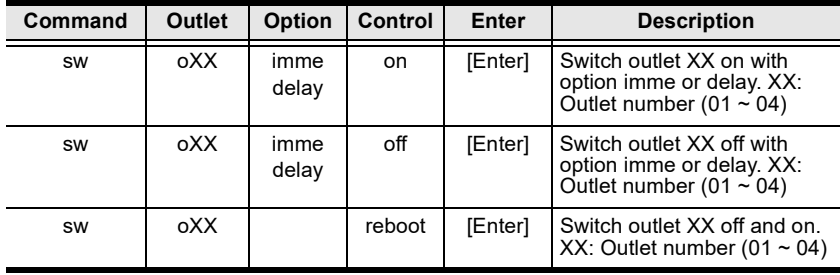

The following table lists the available Switch Outlet Status commands:

**Note:** 1. Each command string can be separated with a space.

2. The **Option** command string can be skipped and **delay** will be used by default.

# **Read Environmental Value**

The Read Environmental Value command allows you to view measurements from the PE4104G's environmental sensors.

The formula for Read Environmental Value commands is as follows:

### **Command + Outlet + Number + Option + [Enter]**

1. For example, if you want to read environmental sensor 02 with a simple return string, type the following:

#### **read sensor o02 simple [Enter]**

2. For example, if you want to read environmental sensor 01 with a format return sting, type the following:

#### **read sensor o01 format [Enter]**

The following tables show the possible values for the Read Environmental Value commands:

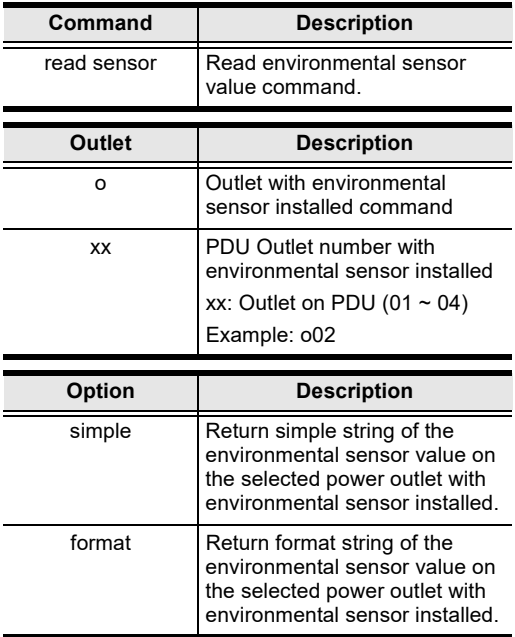

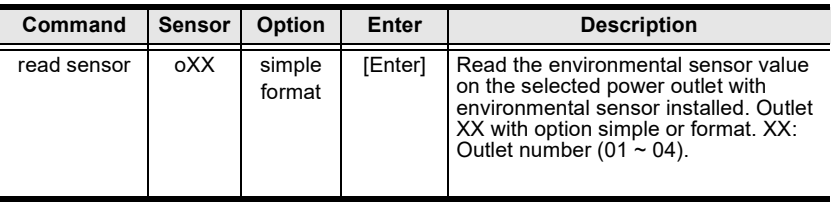

The following table lists the available Read Environmental Value commands:

**Note:** 1. Each command string can be separated with a space.

2. The **Option** command string can be skipped and **format** will be used by default.

# **Close Telnet Session**

The Close Telnet Session command allows you to disconnect the telnet session from the PE4104G.

The formula for the Close Telnet Session command is as follows:

```
Command + [Enter]
```
1. For example, if you want to disconnect the telnet session, type the following:

### **quit [Enter]**

The following table shows the value for the Close Telnet Session command:

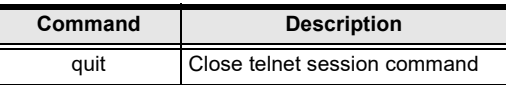

The following table lists the Close Telnet Session command:

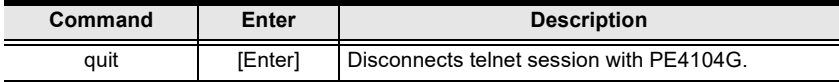

# **Reboot PDU Device**

The Reboot PDU Device command allows you to reboot the PE4104G.

The formula for Reboot PDU Device commands is as follows:

## **Command + [Enter]**

1. For example, if you want to reboot the PE4104G, type the following: **reboot [Enter]**

The following tables show the possible values for the Read Environmental Value commands:

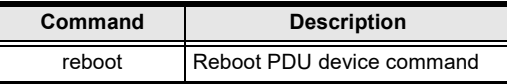

The following table lists the available Reboot PDU Device command:

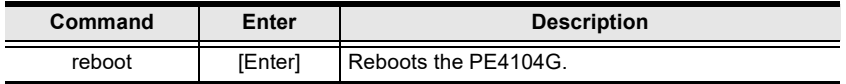

# **Reset All PDU Config to Default Value**

The Reset All PDU Config to Default command allows you to reset the PE4104G to the default factory settings.

The formula for Reset All PDU Config to Default Value commands is as follows:

## **Command + [Enter]**

1. For example, if you want to reset the PE4104G, type the following: **clearallsetting [Enter]**

The following tables show the possible values for the Reset All PDU Config to Default Value commands:

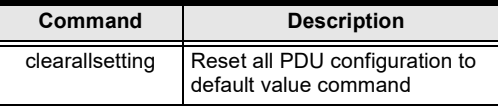

The following table lists the available Reset All PDU Config to Default Value command:

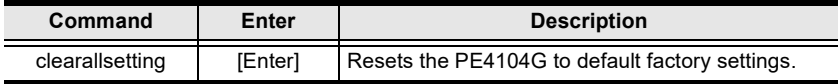

This Page Intentionally Left Blank

# **Safety Instructions**

# **General**

- This product is for indoor use only.
- Read all of these instructions. Save them for future reference.
- Follow all warnings and instructions marked on the device.
- Do not place the device on any unstable surface (cart, stand, table, etc.). If the device falls, serious damage will result.
- Do not use the device near water.
- Do not place the device near, or over, radiators or heat registers.
- The device cabinet is provided with slots and openings to allow for adequate ventilation. To ensure reliable operation, and to protect against overheating, these openings must never be blocked or covered.
- The device should never be placed on a soft surface (bed, sofa, rug, etc.) as this will block its ventilation openings. Likewise, the device should not be placed in a built in enclosure unless adequate ventilation has been provided.
- Never spill liquid of any kind on the device.
- $\bullet$  Unplug the device from the wall outlet before cleaning. Do not use liquid or aerosol cleaners. Use a damp cloth for cleaning.
- The device should be operated from the type of power source indicated on the marking label. If you are not sure of the type of power available, consult your dealer or local power company.
- The device is designed for IT power distribution systems with 100V to 230V phase-to-phase voltage.
- To prevent damage to your installation it is important that all devices are properly grounded.
- Do not allow anything to rest on the power cord or cables. Route the power cord and cables so that they cannot be stepped on or tripped over.
- The device is equipped with a 3-wire grounding type plug. This is a safety feature. If you are unable to insert the plug into the outlet, contact your electrician to replace your obsolete outlet. Do not attempt to defeat the purpose of the grounding-type plug. Always follow your local/national wiring codes.
- $\bullet$  If an extension cord is used with this device make sure that the total of the ampere ratings of all products used on this cord does not exceed the extension cord ampere rating. Make sure that the total of all products plugged into the wall outlet does not exceed 15 amperes.
- To help protect your system from sudden, transient increases and decreases in electrical power, use a surge suppressor, line conditioner, or uninterruptible power supply (UPS).
- Position system cables and power cables carefully; Be sure that nothing rests on any cables.
- Never push objects of any kind into or through cabinet slots. They may touch dangerous voltage points or short out parts resulting in a risk of fire or electrical shock.
- Do not attempt to service the device yourself. Refer all servicing to qualified service personnel.
- If the following conditions occur, unplug the device from the wall outlet and bring it to qualified service personnel for repair.
	- The power cord or plug has become damaged or frayed.
	- Liquid has been spilled into the device.
	- The device has been exposed to rain or water.
	- The device has been dropped, or the cabinet has been damaged.
	- The device exhibits a distinct change in performance, indicating a need for service.
	- The device does not operate normally when the operating instructions are followed.
- Only adjust those controls that are covered in the operating instructions. Improper adjustment of other controls may result in damage that will require extensive work by a qualified technician to repair.
- Do not connect the RJ-11 connector marked "UPGRADE" to a public telecommunication network.
## **Rack Mounting**

- Before working on the rack, make sure that the stabilizers are secured to the rack, extended to the floor, and that the full weight of the rack rests on the floor. Install front and side stabilizers on a single rack or front stabilizers for joined multiple racks before working on the rack.
- Always load the rack from the bottom up, and load the heaviest item in the rack first.
- Make sure that the rack is level and stable before extending a device from the rack.
- Do not overload the AC supply branch circuit that provides power to the rack. The total rack load should not exceed 80 percent of the branch circuit rating.
- $\bullet$  Make sure that all equipment used on the rack including power strips and other electrical connectors – is properly grounded.
- Ensure that proper airflow is provided to devices in the rack.
- Ensure that the operating ambient temperature of the rack environment does not exceed the maximum ambient temperature specified for the equipment by the manufacturer.
- Do not step on or stand on any device when servicing other devices in a rack.

# **Technical Support**

## **International**

- For online technical support including troubleshooting, documentation, and software updates: **http://support.aten.com**
- For telephone support, see *[Telephone Support](#page-4-0)*, page v

## **North America**

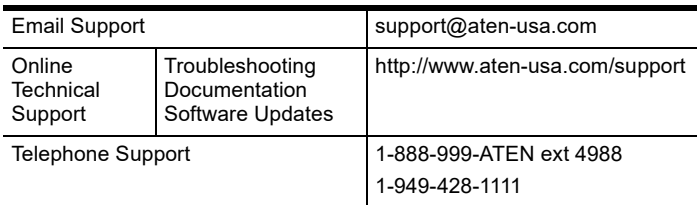

When you contact us, please have the following information ready beforehand:

- Product model number, serial number, and date of purchase.
- Your computer configuration, including operating system, revision level, expansion cards, and software.
- Any error messages displayed at the time the error occurred.
- The sequence of operations that led up to the error.
- Any other information you feel may be of help.

# **IP Address Determination**

If you are an administrator logging in for the first time, you need to access the eco PDU in order to give it an IP address that users can connect to. There are two methods to choose from. In each case, your client computer must be on the same network segment as the eco PDU. After you have connected and logged in you can give the device its fixed network address. (See *[Event Notification](#page-43-0)*, [page 34](#page-43-0).)

### **Method 1:**

For computers running Windows, an IP address can be determined and/or assigned with the IP Installer utility. The utility can be obtained from the *Download* area of our web site or from the software CD. Look under *Driver/ SW*, and the model of your device. After downloading the utility to your computer, do the following:

- 1. Unzip the contents of *IPInstaller.zip* to a directory on your hard drive.
- 2. Go to the directory that you unzipped the IPInstaller program to and run *IPInstaller.exe*. A dialog box similar to the one below appears:

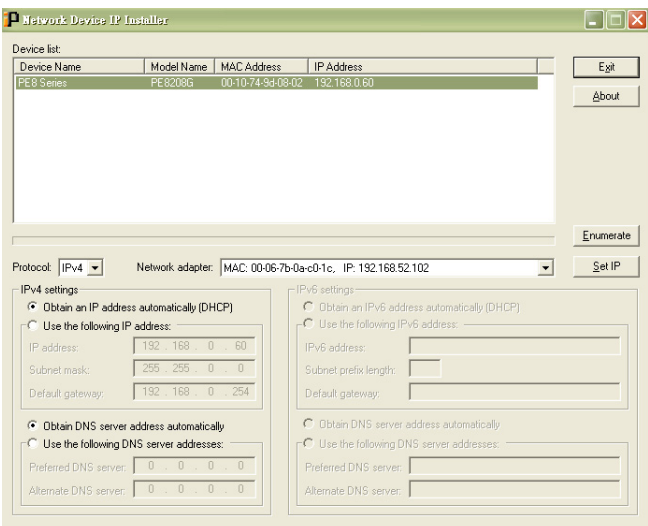

*(Continues on next page.)*

*(Continued from previous page.)*

- 3. Select the device in the *Device List*.
	- **Note:** 1. If the list is empty, or your device doesn't appear, click **Enumerate** to refresh the Device List.
		- 2. If there is more than one device in the list, use the MAC address to pick the one you want. The eco PDU's MAC address is located on its bottom panel.
- 4. Select either *Obtain an IP address automatically (DHCP)*, or *Specify an IP address*. If you chose the latter, fill the IP Address, Subnet Mask, and Gateway fields with the information appropriate to your network.
- 5. Click **Set IP**.
- 6. After the IP address shows up in the Device List, click **Exit** to end the program.

#### **Method 2:**

- 1. Set your computer's IP address to 192.168.0.*XXX* Where *XXX* represents any number or numbers except 60. (192.168.0.60) is the default address of the eco PDU.)
- 2. Specify the device's default IP address (192.168.0.60) in your browser, and you will be able to connect.
- 3. Assign a fixed IP address for the device (see *[IPv4 Configuration](#page-42-0)*, page 33), that is suitable for the network segment that it resides on.
- 4. After you log out, reset your computer's IP address to its original value.
- 5. Once you have logged in, go to Network Settings to set up the permanent IP environment (see *[IPv4 Configuration](#page-42-0)*, page 33).

#### **Method 3:**

eco DC allows you to determine/assign an IP address in order to configure a PDU device and monitor power status of the equipment connected to it. eco DC can be obtained from the Download area of the ATEN web site.

# **Specifications**

## **PE4104G**

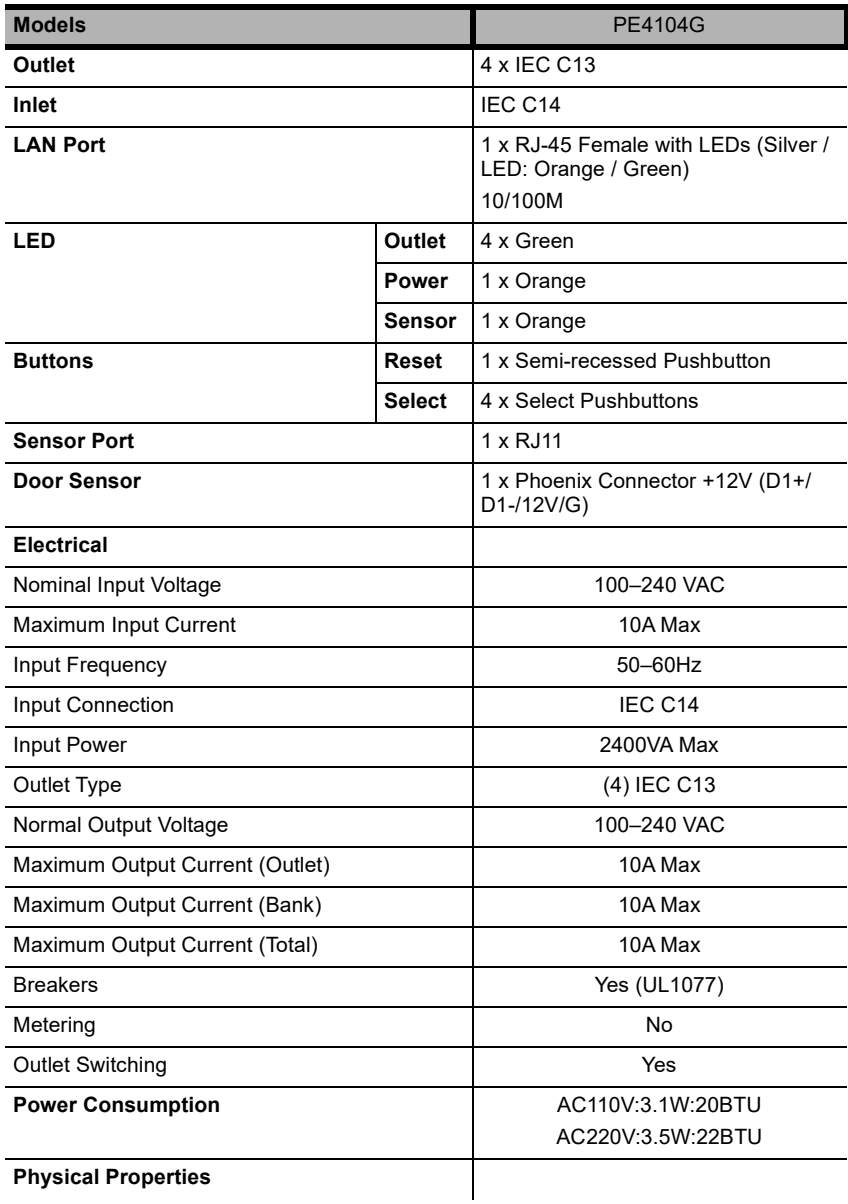

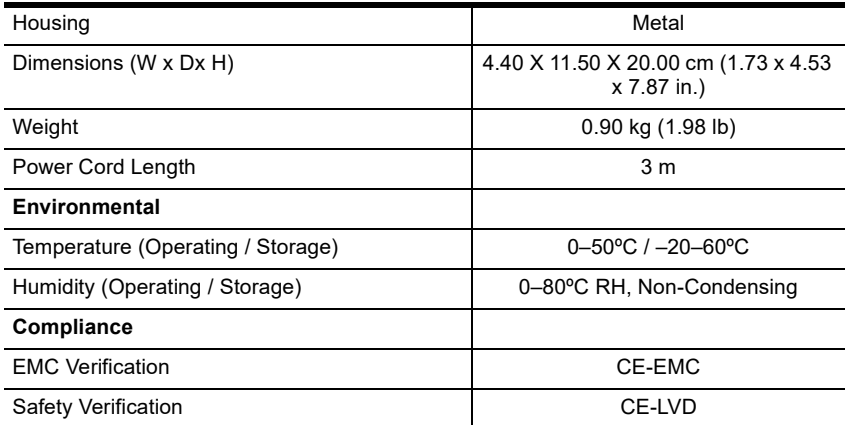

# **Administrator Login Failure**

If you are unable to perform an Administrator login (because the Username and Password information has become corrupted, or you have forgotten it, for example), you can clear the login information with the following procedure:

- 1. Power off the PE4104G and remove its housing.
- 2. Short the jumper labeled J4 (PIN1 and PIN2).

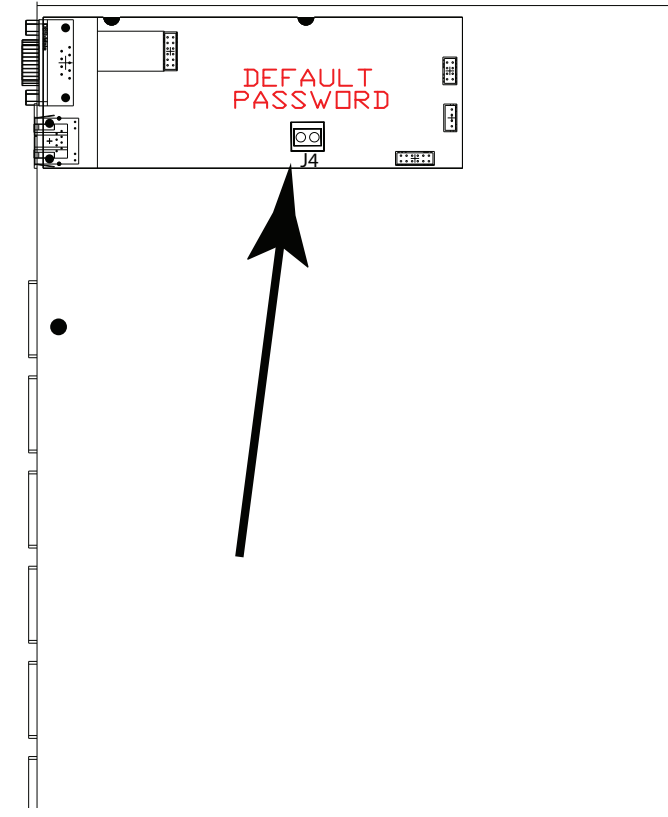

- 3. Power on the PE4104G.
- 4. When the 2-digit, 7-segment display shows "00", power off the switch.
- 5. Remove the jumper cap from J4.
- 6. Close the housing and start the PE4104G. After you start, you can use the default Username and Password to log in.

## **Limited Warranty**

ATEN warrants its hardware in the country of purchase against flaws in materials and workmanship for a Warranty Period of two [2] years (warranty period may vary in certain regions/countries) commencing on the date of original purchase. This warranty period includes the [LCD panel of ATEN LCD](https://www.aten.com/global/en/products/kvm/lcd-kvm-switches/)  [KVM switches.](https://www.aten.com/global/en/products/kvm/lcd-kvm-switches/) Select products are warranted for an additional year (see *[A+](https://www.aten.com/global/en/legal/policies/warranty-policy/a-plus-warranty/)  [Warranty](https://www.aten.com/global/en/legal/policies/warranty-policy/a-plus-warranty/)* for further details). Cables and accessories are not covered by the Standard Warranty.

#### **What is covered by the Limited Hardware Warranty**

ATEN will provide a repair service, without charge, during the Warranty Period. If a product is detective, ATEN will, at its discretion, have the option to (1) repair said product with new or repaired components, or (2) replace the entire product with an identical product or with a similar product which fulfills the same function as the defective product. Replaced products assume the warranty of the original product for the remaining period or a period of 90 days, whichever is longer. When the products or components are replaced, the replacing articles shall become customer property and the replaced articles shall become the property of ATEN.

To learn more about our warranty policies, please visit our website: http://www.aten.com/global/en/legal/policies/warranty-policy/

> © Copyright 2021 ATEN® International Co., Ltd. Released: 2021-05-25

ATEN and the ATEN logo are registered trademarks of ATEN International Co., Ltd. All rights reserved. All other brand names and trademarks are the registered property of their respective owners.